# SIDEPAK™ PERSONAL AEROSOL MONITOR MODEL AM520

USER GUIDE

P/N 6009829 REV. A JUNE 2016

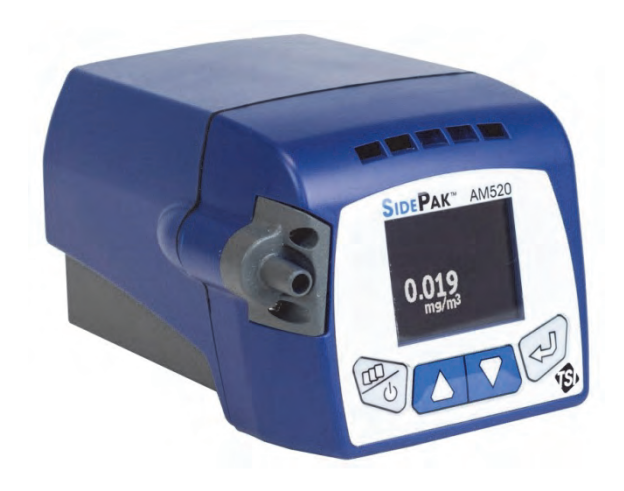

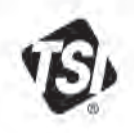

# START SEEING T<br>BENEFITS OF<br>REGISTERING TC

Thank you for your TSI instrument purchase. Occasionally, TSI releases information on software updates, product enhancements and new products. By registering your instrument, TSI will be able to send this important information to you.

### http://register.tsi.com

As part of the registration process, you will be asked for your comments on TSI products and services. TSI's customer feedback program gives customers like you a way to tell us how we are doing.

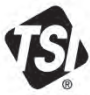

UNDERSTANDING, ACCELERATED

TSI Incorporated - Visit our website www.tsi.com for more information.

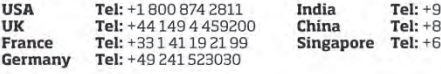

18067877200

61082197688 5 6595 6388

@2015 TSI Incorporated

Printed in U.S.A.

### **Copyright ©**

TSI Incorporated / 6009829 / Revision B / 2016 / All rights reserved.

### **Address**

TSI Incorporated / 500 Cardigan Road / Shoreview, MN 55126 / USA

### **Fax No.**

(651) 490-3824

### **Limitation of Warranty and Liability** (effective February 2015)

Seller warrants the goods, excluding software, sold hereunder, under normal use and service as described in the operator's manual, to be free from defects in workmanship and material for **24 months**, or if less, the length of time specified in the operator's manual, from the date of shipment to the customer. This warranty period is inclusive of any statutory warranty. **This limited warranty is subject to the following exclusions and exceptions**:

- a. Hot-wire or hot-film sensors used with research anemometers, and certain other components when indicated in specifications, are warranted for 90 days from the date of shipment;
- b. SidePak AM520 internal pump and battery are warranted for one (1) year from the date of manufacture.
- c. Parts repaired or replaced as a result of repair services are warranted to be free from defects in workmanship and material, under normal use, for 90 days from the date of shipment;
- d. Seller does not provide any warranty on finished goods manufactured by others or on any fuses, batteries or other consumable materials. Only the original manufacturer's warranty applies;
- e. This warranty does not cover calibration requirements, and seller warrants only that the instrument or product is properly calibrated at the time of its manufacture. Instruments returned for calibration are not covered by this warranty;
- f. This warranty is **VOID** if the instrument is opened by anyone other than a factory authorized service center with the one exception where requirements set forth in the manual allow an operator to replace consumables or perform recommended cleaning;
- g. This warranty is **VOID** if the product has been misused, neglected, subjected to accidental or intentional damage, or is not properly installed, maintained, or cleaned according to the requirements of the manual. Unless specifically authorized in a separate writing by Seller, Seller makes no warranty with respect to, and shall have no liability in connection with, goods which are incorporated into other products or equipment, or which are modified by any person other than Seller.

The foregoing is **IN LIEU OF** all other warranties and is subject to the **LIMITATIONS** stated herein. **NO OTHER EXPRESS OR IMPLIED WARRANTY OF FITNESS FOR PARTICULAR PURPOSE OR MERCHANTABILITY IS MADE. WITH RESPECT TO SELLER'S BREACH OF THE IMPLIED WARRANTY AGAINST INFRINGEMENT, SAID WARRANTY IS LIMITED TO CLAIMS OF DIRECT INFRINGEMENT AND EXCLUDES CLAIMS OF CONTRIBUTORY OR INDUCED INFRINGEMENTS. BUYER'S EXCLUSIVE REMEDY SHALL BE THE RETURN OF THE PURCHASE PRICE DISCOUNTED FOR REASONABLE WEAR AND TEAR OR AT SELLER'S OPTION REPLACEMENT OF THE GOODS WITH NON-INFRINGING GOODS.**

TO THE EXTENT PERMITTED BY LAW, THE EXCLUSIVE REMEDY OF THE USER OR BUYER, AND THE LIMIT OF SELLER'S LIABILITY FOR ANY AND ALL LOSSES, INJURIES, OR DAMAGES CONCERNING THE GOODS (INCLUDING CLAIMS BASED ON CONTRACT, NEGLIGENCE, TORT, STRICT LIABILITY OR OTHERWISE) SHALL BE THE RETURN OF GOODS TO SELLER AND THE REFUND OF THE PURCHASE PRICE, OR, AT THE OPTION OF SELLER, THE REPAIR OR REPLACEMENT OF THE GOODS. IN THE CASE OF SOFTWARE, SELLER WILL REPAIR OR REPLACE DEFECTIVE SOFTWARE OR IF UNABLE TO DO SO, WILL REFUND THE PURCHASE PRICE OF THE SOFTWARE. **IN NO EVENT SHALL SELLER BE LIABLE FOR LOST** 

### **PROFITS, BUSINESS INTERRUPTION, OR ANY SPECIAL, INDIRECT, CONSEQUENTIAL OR INCIDENTAL DAMAGES**. SELLER SHALL NOT BE

RESPONSIBLE FOR INSTALLATION, DISMANTLING OR REINSTALLATION COSTS OR CHARGES. No Action, regardless of form, may be brought against Seller more than 12 months after a cause of action has accrued. The goods returned under warranty to Seller's factory shall be at Buyer's risk of loss, and will be returned, if at all, at Seller's risk of loss.

Buyer and all users are deemed to have accepted this LIMITATION OF WARRANTY AND LIABILITY, which contains the complete and exclusive limited warranty of Seller. This LIMITATION OF WARRANTY AND LIABILITY may not be amended, modified or its terms waived, except by writing signed by an Officer of Seller.

### **Service Policy**

Knowing that inoperative or defective instruments are as detrimental to TSI as they are to our customers, our service policy is designed to give prompt attention to any problems. If any malfunction is discovered, please contact your nearest sales office or representative, or call TSI's Customer Service department at (800) 874-2811 (USA) or (001 651) 490-2811 (International).

### **Trademarks**

TSI and TSI logo are registered trademarks of TSI Incorporated.

SidePak and TrakPro are trademarks of TSI Incorporated.

Windows is a registered trademark of Microsoft Corporation.

Tygon is a registered trademark of Saint-Gobain Performance Plastics Corporation

# **CONTENTS**

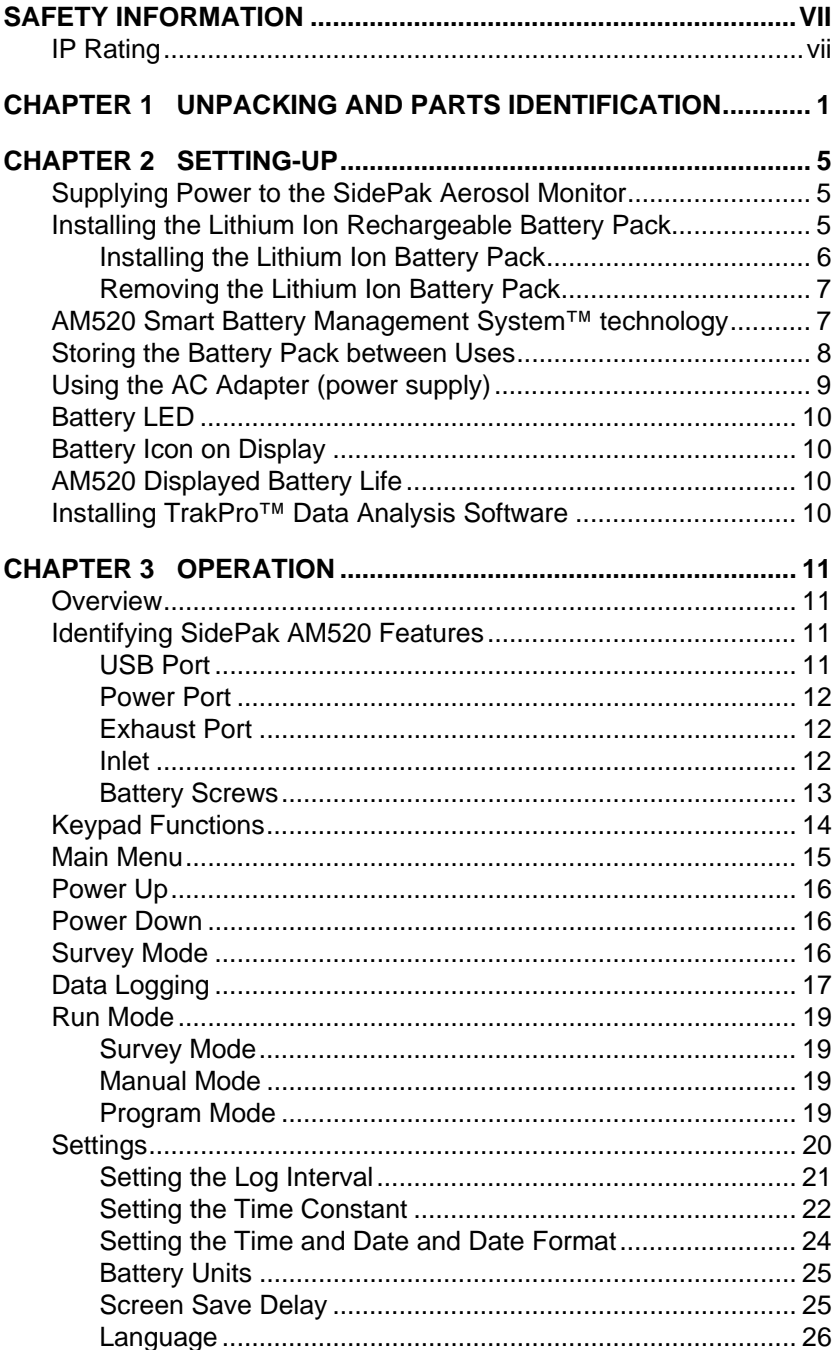

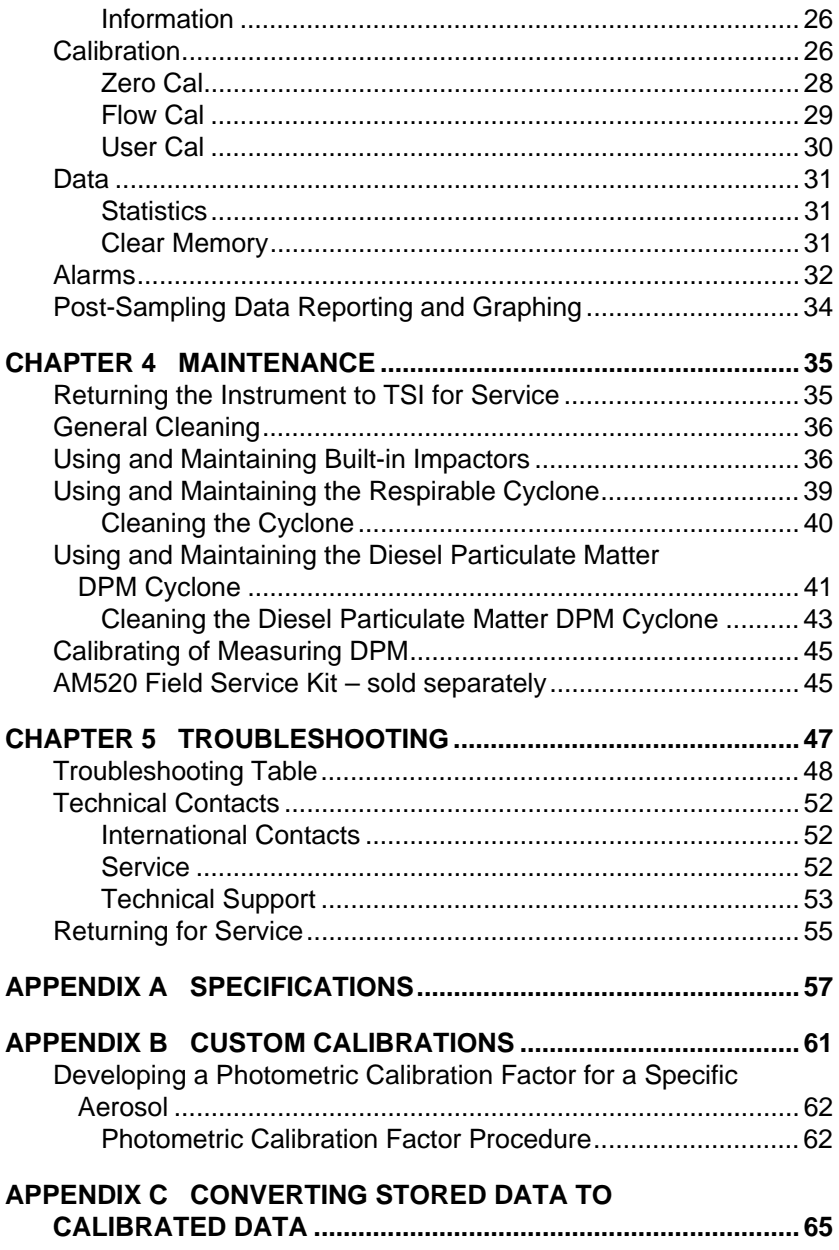

# **Safety Information**

When operated according to the manufacturer's instruction, this device is a Class I laser product as defined by U.S. Department of Health and Human Services standards under the Radiation Control for Health and Safety Act of 1968.

A certification and identification label similar to the one shown below is affixed to each instrument.

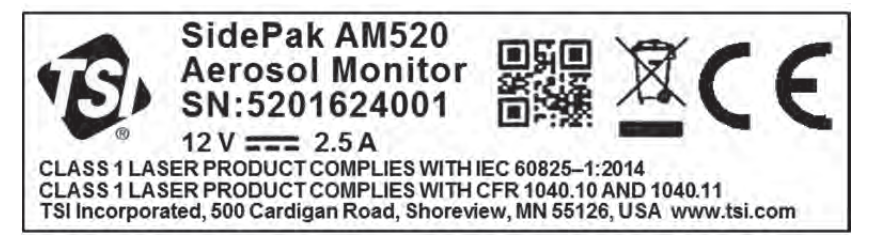

There are no user-serviceable parts inside this instrument. Performing services other than those described in this manual may result in exposure to harmful (visible) laser radiation. A warning label like the one shown below is affixed to the internal laser device.

> **DANGER: VISIBLE LASER RADIATION WHEN OPEN. AVOID DIRECT EXPOSURE TO BEAM WARNING: NO USER SERVICEABLE PARTS INSIDE. REFER SERVICING TO QUALIFIED PERSONNEL.**

# **IP Rating**

The **I**nternational **P**rotection Rating, sometimes referred to as an **I**ngress **P**rotection rating, is a set of codes used to define specific levels of protection of the equipment from solids and liquids.

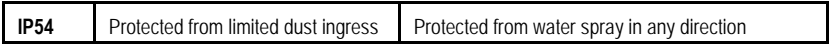

The SidePak AM520 has an IP Rating of IP54.

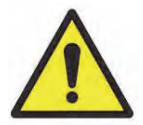

### **WARNING/AVERTISSEMENT** • **THE EFFECT OF THE INTERNAL LASER ON**

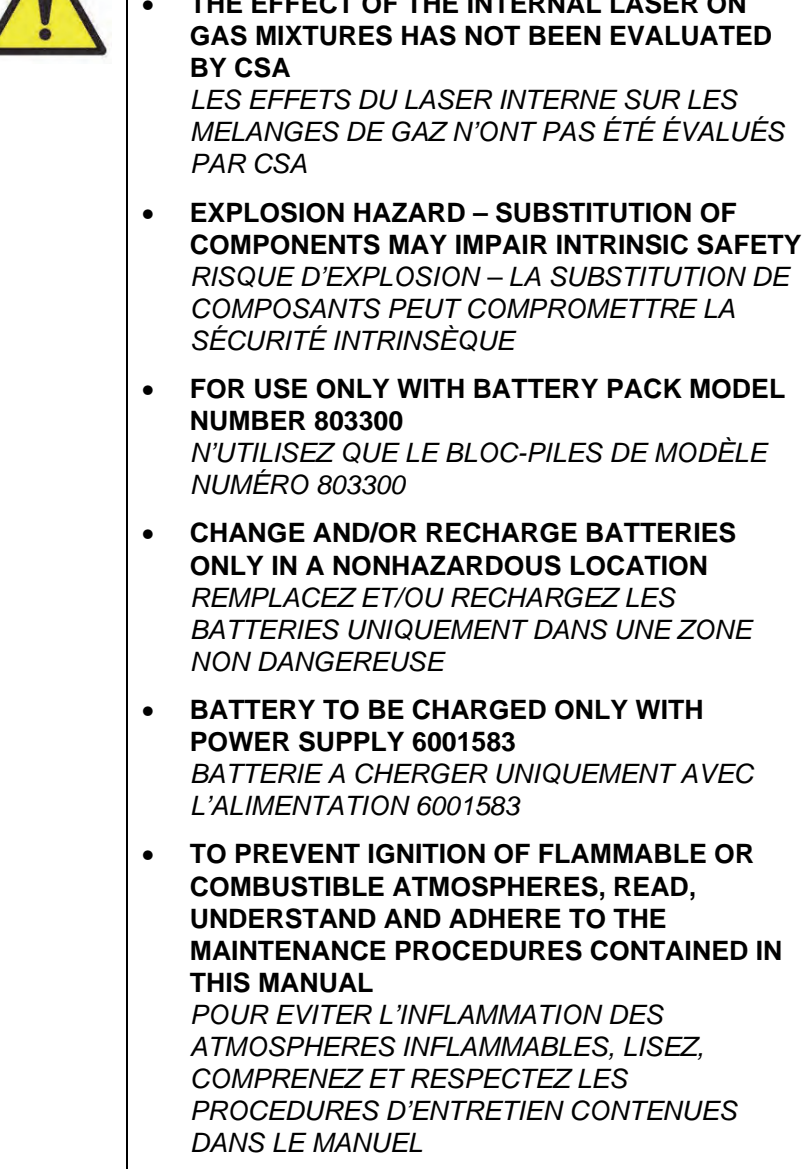

# **WARNING**

Any damage to the base unit that results in a cracked or broken case should be immediately returned to TSI for repair as it may affect safety rating compliance of the equipment. A damaged case could allow for the ingress of dust, dirt or other material and moisture into the unit and diminish the safety of the device.

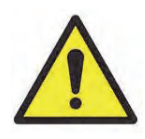

# **WARNING/ AVERTISSEMENT**

- **DO NOT** attempt to disassemble or service the battery pack.
- **DO NOT** short-circuit the battery pack.
- **DO NOT** incinerate or destroy the battery pack.
- **DO NOT** attempt to charge the battery pack using anything except a TSI approved power supply. Doing so may cause permanent damage to the pack.

Failure to comply with any of these warnings can cause burns, blindness, severe injury or death. TSI will not service any pack which has been damaged due to user neglect.

Keep away from children. **DO NOT** dispose of in fire. Always dispose of your pack in compliance with regional requirements.

*(This page intentionally left blank)* 

# Chapter 1

# **Unpacking and Parts Identification**

Carefully unpack the AM520 SidePak™ Personal Aerosol Monitor from the shipping container. Use the table below to identify the components that are included with the unit. A photo and description of each item follows the table. If any parts are missing, contact TSI immediately. This list also includes items that are not packaged with the product, yet available as accessories sold separately.

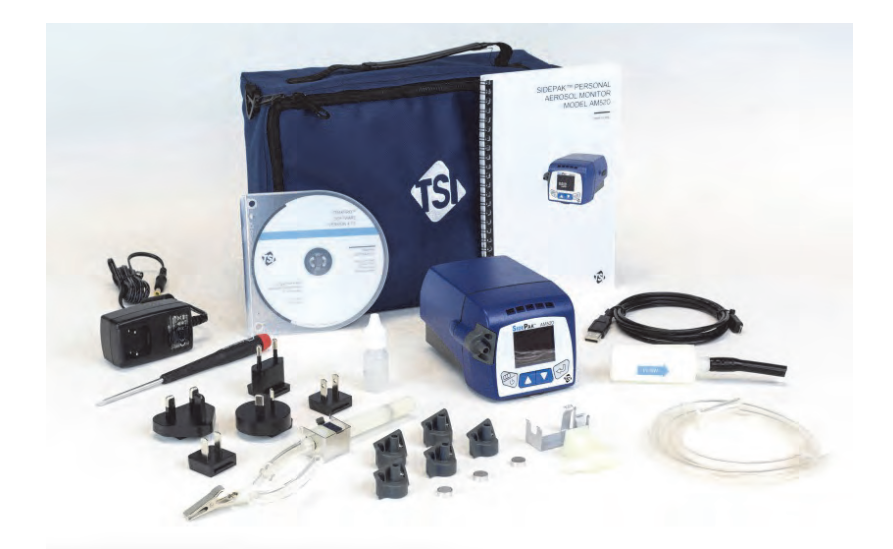

**AM520 with all accessories** 

*(continued on next page)* 

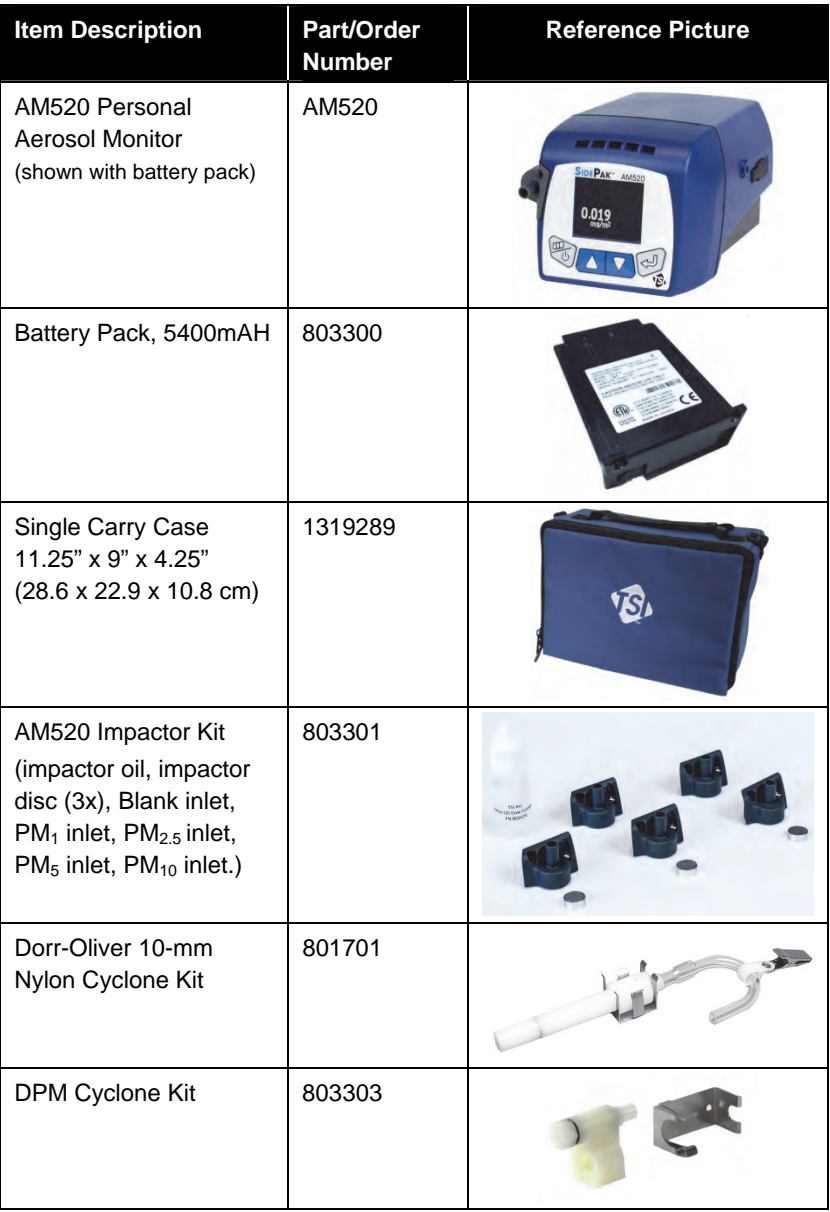

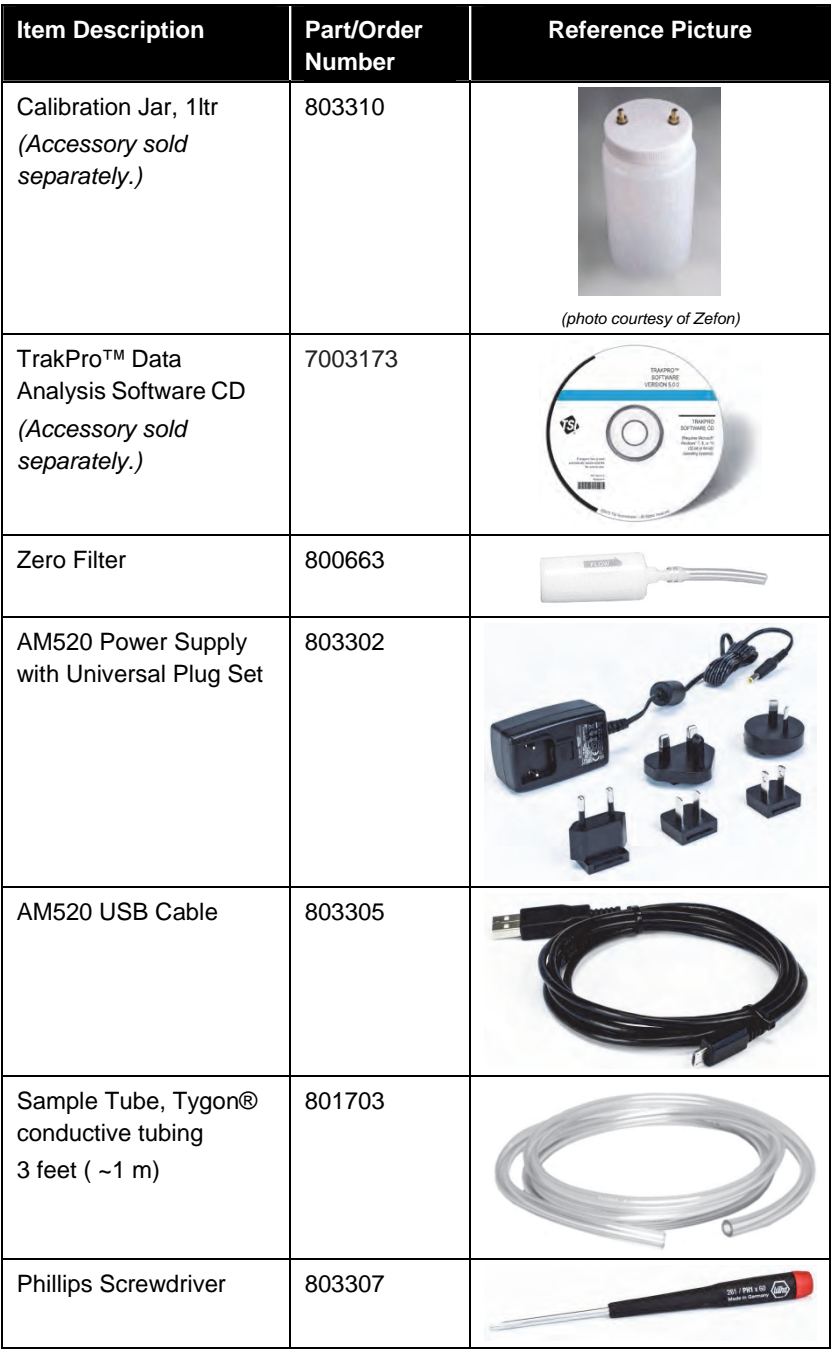

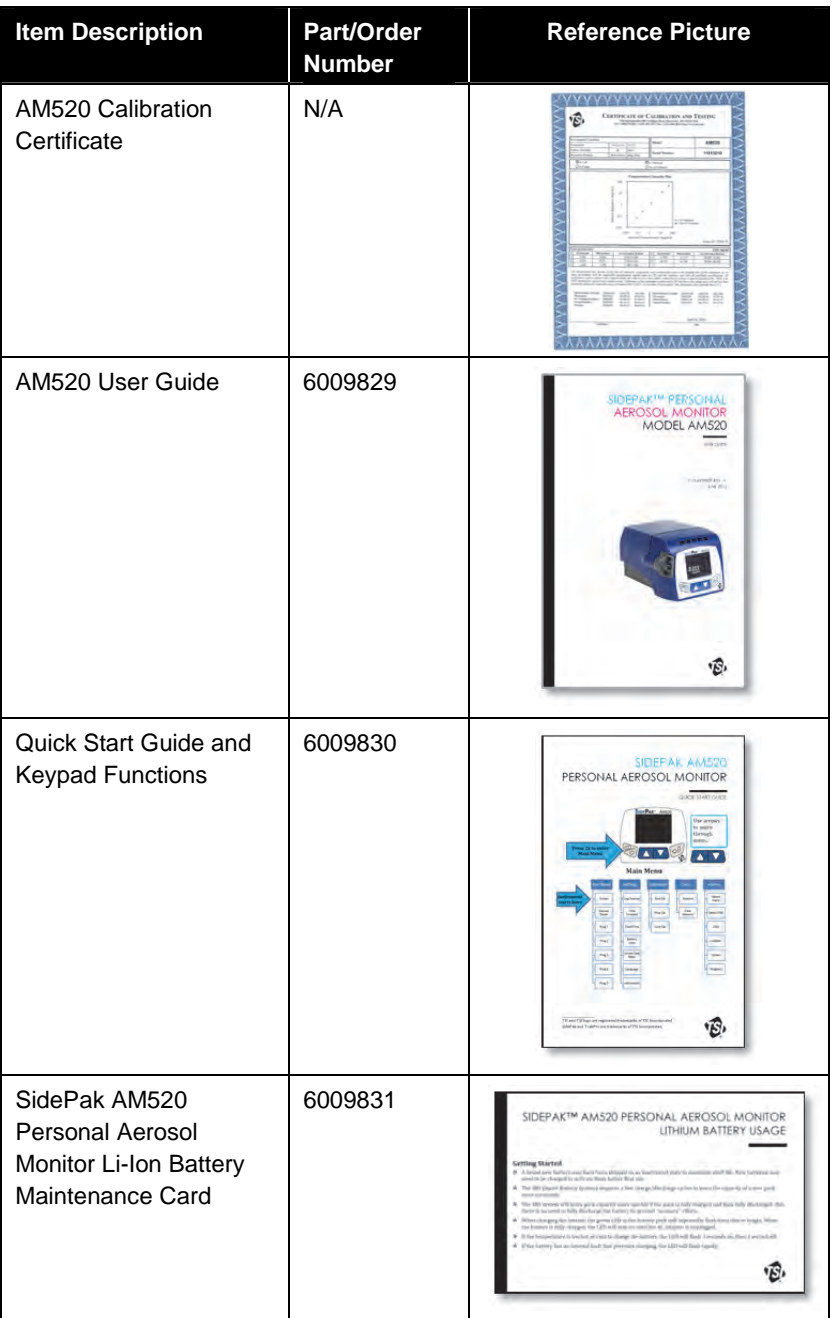

# **Setting-Up**

# **Supplying Power to the SidePak Aerosol Monitor**

Attach the rechargeable battery pack to the SidePak™ Personal Aerosol Monitor before use. This will "wake up" the battery from storage mode. The battery can power the AM520 by itself or in conjunction with the TSI AC adapter.

The SidePak monitor also contains a miniature coin cell for powering a Real-Time Clock. Changing the battery pack or disconnecting the power supply/charger will not cause data to be lost. Flash memory retains the data. The coin cell will last for many years. TSI will install a new coin cell, if necessary, when the unit is returned for service. The coin cell is not user-serviceable.

# **Installing the Lithium Ion Rechargeable Battery Pack**

Battery packs slide on and off the AM520 in the direction shown below:

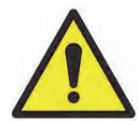

# **WARNING/AVERTISSEMENT**

**FOR USE ONLY WITH BATTERY PACK MODEL NUMBER 803300**

*N'UTILISEZ QUE LE BLOC-PILES DE MODÈLE NUMÉRO 803300* 

**CHANGE AND/OR RECHARGE BATTERIES ONLY IN A NONHAZARDOUS LOCATION** 

*REMPLACEZ ET/OU RECHARGEZ LES BATTERIES UNIQUEMENT DANS UNE ZONE NON DANGEREUSE* 

### **Note**

Plug in power cord and charge fully before turning on instrument the first time. See AM520 Smart Battery Management™ System [technology](#page-16-0) below.

# **Installing the Lithium Ion Battery Pack**

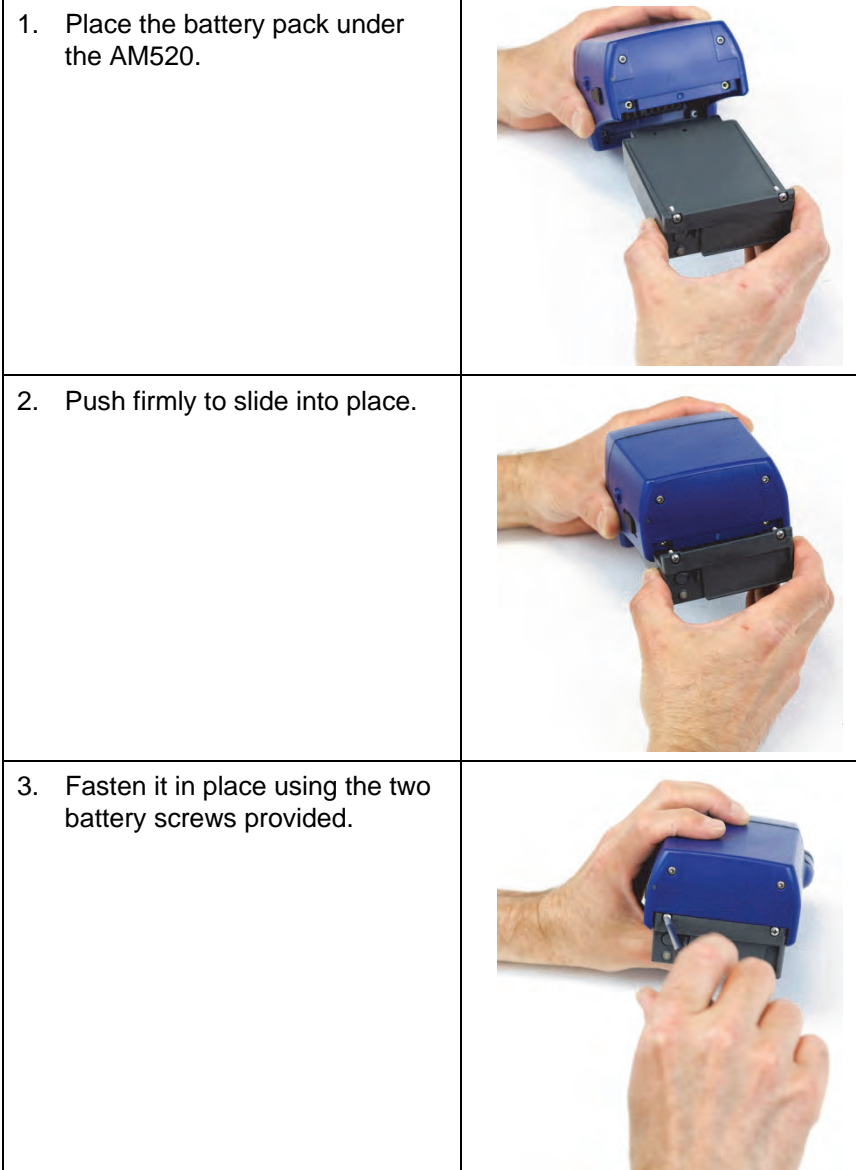

### **Removing the Lithium Ion Battery Pack**

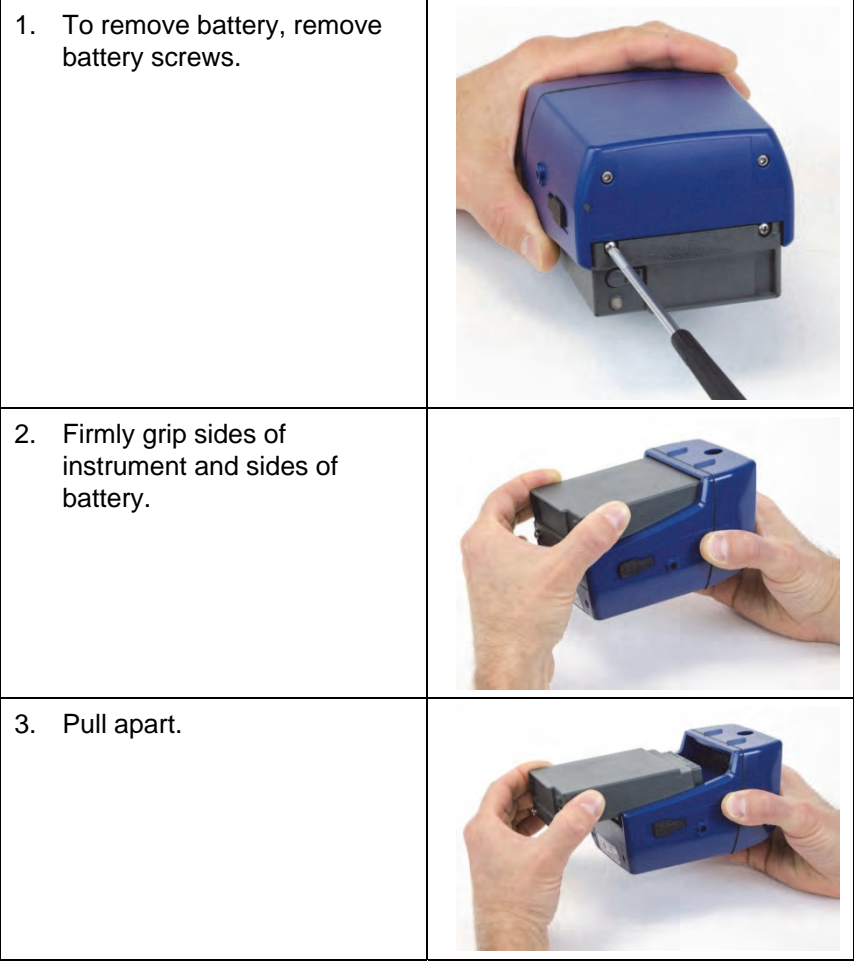

# <span id="page-16-0"></span>**AM520 Smart Battery Management System**™ **technology**

The rechargeable Lithium Ion battery pack is designed with Smart Battery Management System™ (SBMS) technology. It contains a gas gauge/supervisor chip to monitor pack capacity and control charging/discharging.

The SBMS supervisor prevents the battery from overcharging when the AC adapter has been left plugged into the battery. At end of the charge cycle the SBMS supervisor disconnects (stops charging) the cells while continuing to pass power on to the instrument. The SBMS supervisor also prevents excessive discharge when the battery is depleted.

TSI recommends fully charging the battery before first use of a new instrument. The battery can be charged when not installed in the instrument. Accordingly, a second battery can be charged on its own, while the equipment is in use with another battery. TSI also recommends recharging the battery after each use.

The SBMS system requires a few charge/discharge cycles to learn the capacity of a new pack. (It should be close to capacity when you first receive the battery.)

The SBMS system will learn the battery pack capacity more quickly if the pack is fully charged and then fully discharged multiple times.

To maintain the greatest accuracy of the SBMS gas gauge, you should periodically fully discharge then fully charge the battery (once every few months).

# **Storing the Battery Pack between Uses**

The rechargeable battery must not be allowed to sit in a fully discharged state for long periods of time to prevent damage to the instrument. The battery pack should be charged before storage and recharged every six (6) months when not being used.

The rechargeable battery will last longer if it is stored in a cool place. Hot temperatures over long periods of time (several months) will increase cell internal self-discharge and eventually degrade the battery capacity.

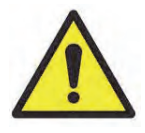

# **WARNING/AVERTISSEMENT**

Remove LiOn battery during storage and transportation of instrument.

# **Using the AC Adapter** (power supply)

The AC adapter powers the AM520 from an AC wall outlet, and charges the rechargeable battery pack. The AC adapter can run the instrument and charge the battery at the same time. The battery will charge more slowly when the instrument is running.

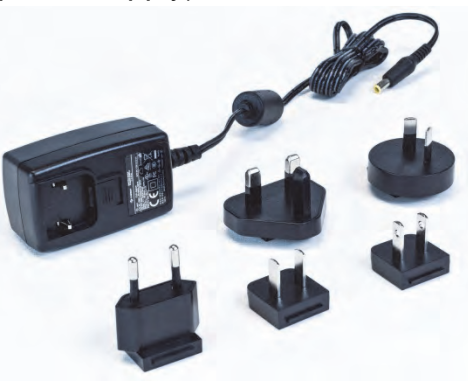

Connect the AC adapter to an AC wall outlet and plug the other end into the barrel jack on the side of the rechargeable battery.

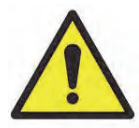

# **WARNING/AVERTISSEMENT CHANGE AND/OR RECHARGE BATTERIES ONLY IN A NONHAZARDOUS LOCATION**

*REMPLACEZ ET/OU RECHARGEZ LES BATTERIES UNIQUEMENT DANS UNE ZONE NON DANGEREUSE* 

**BATTERY TO BE CHARGED ONLY WITH POWER SUPPLY 6001583**  *BATTERIE A CHERGER UNIQUEMENT AVEC L'ALIMENTATION 6001583*

Normal charge time is about 4 hours with the instrument off or when the battery is removed from the instrument.

# **Battery LED**

When charging the battery, the green LED in the battery pack will repeatedly flash from dim to bright. When the battery is fully charged, the LED will stay on until the AC adapter is unplugged.

If the temperature is too hot or too cold to charge the battery, the LED will flash 3 seconds on, then 1 second off. If the battery has an internal fault that prevents charging, the LED flashes rapidly.

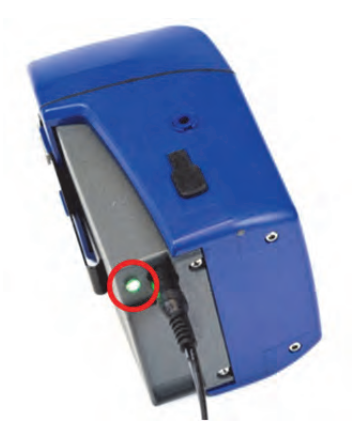

# **Battery Icon on Display**

When the battery is charging, the battery icon on the AM520 display repeatedly flashes a pattern with increasing numbers of segments. When charging is complete, the icon indicates a full charge. A full battery icon means at least 10 hours of battery life is available. When battery life is less than 10 hours, the battery icon will show proportionally less full.

When the battery life remaining is less than 15 minutes, the battery icon will flash red. When the battery is depleted, the AM520 will display a "LOW BATTERY" message for 5 seconds and then turn itself off.

# **AM520 Displayed Battery Life**

The AM520 shows battery life remaining in Hours:Minutes or Minutes (user selectable ) when displaying the Survey mode menu or while actively data logging and showing the Logging menu. Those screens may first show battery life as asterisks (\*) for a few seconds while the instrument gathers power consumption data. If the AC adapter is plugged in, "A/C Power" is displayed.

# **Installing TrakPro™ Data Analysis Software**

TrakPro Data Analysis Software can preprogram the SidePak AM520 monitor, download data, view data, create graphs and statistical reports, and combine graphs with data from other TSI instruments that use TrakPro software. Refer to the *TrakPro Data Analysis Software manual* for installation and operating instructions.

# Chapter 3

# **Operation**

# **Overview**

The SidePak™ Personal Aerosol Monitor is a miniature batteryoperated laser photometer that measures airborne particle massconcentration in units of milligrams per cubic meter (mg/m<sup>3</sup>).

The built-in sampling pump flow rate is user-adjustable; giving the user the flexibility to attach a wide variety of inlet conditioners to sample from the worker's breathing zone or other locations. The rugged belt-mountable unit is small, quiet, and lightweight, minimizing interference and discomfort for the wearer. The high resolution OLED display shows aerosol concentration and 8-hour TWA (time-weighted average) in real time. Information can be stored and later downloaded via a Windows®-based PC using the enclosed TrakPro software and USB (Universal Serial Bus) communications cable.

# **Identifying SidePak AM520 Features**

### **USB Port**

Use the Universal Serial Bus (USB) port and USB cable to connect the SidePak AM520 to an available USB port on your computer. The connector on the instrument is a USB Micro-B receptacle.

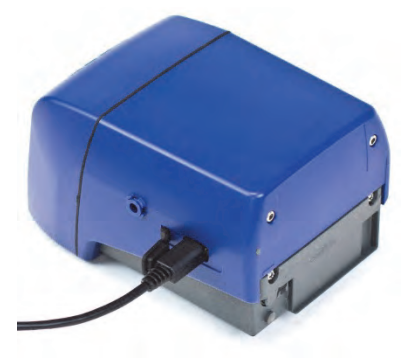

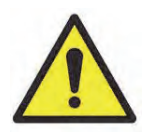

# **WARNING/AVERTISSEMENT**

Prior to entering a hazardous location, be sure to seal the USB port with the attached USB dust plug.

### **Power Port**

Connect the power supply to this port to charge the TSI battery pack or to power the instrument at any time.

### **Note**

Many power supplies look alike. Use the proper power supply to prevent damage.

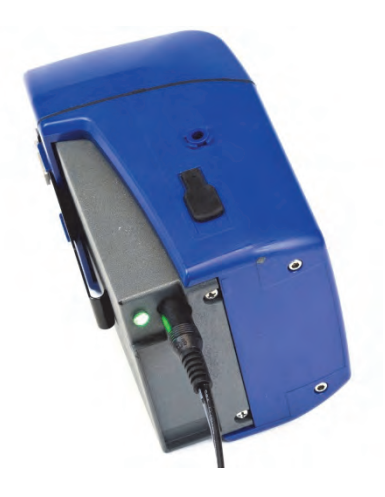

# **Note**

After charging the battery, close/seal the AC power port with the attached AC dust plug.

### **Exhaust Port**

Air drawn though the instrument exits here.

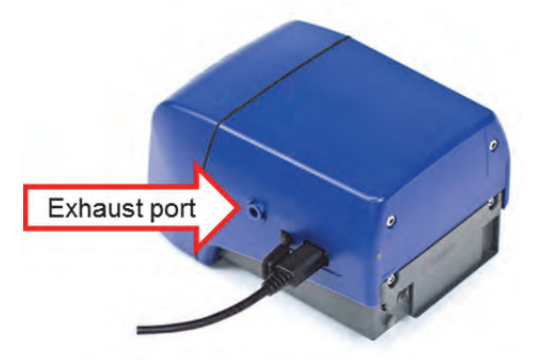

### **Inlet**

Interchangeable inlet. Install the standard inlet or one of four impactors provided with SidePak AM520 Kits.

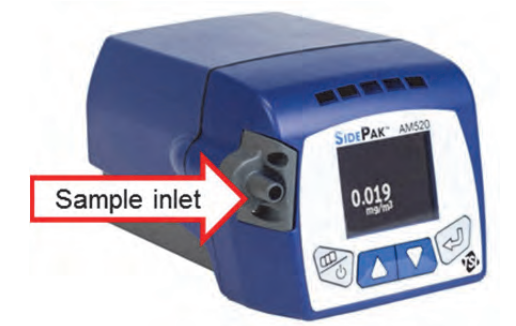

### **Battery Screws**

Remove these two screws to remove the battery.

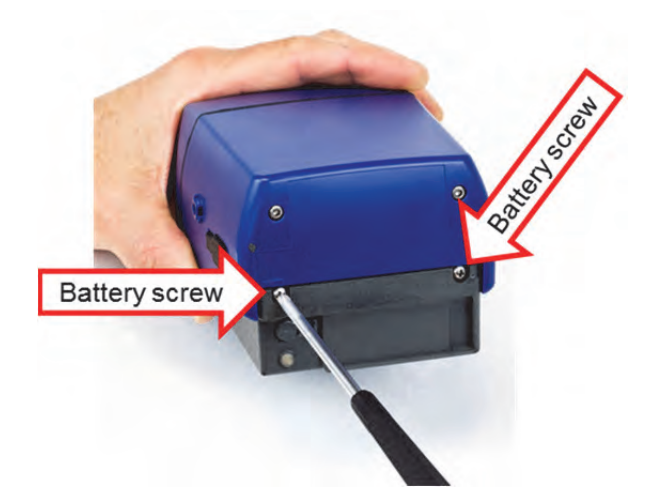

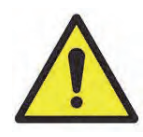

# **WARNING/AVERTISSEMENT**

### **BATTERY TO BE CHARGED ONLY WITH POWER SUPPLY 6001583.**

*BATTERIE A CHERGER UNIQUEMENT AVEC L'ALIMENTATION 6001583.*

### **CHANGE AND/OR RECHARGE BATTERIES ONLY IN A NONHAZARDOUS LOCATION**

*REMPLACEZ ET/OU RECHARGEZ LES BATTERIES UNIQUEMENT DANS UNE ZONE NON DANGEREUSE.*

# **Keypad Functions**

To turn the instrument ON, press the **ESC** key.

To turn the instrument OFF, press and hold the **ESC** key for three (3) seconds (release key when the countdown reaches "0 SECONDS."

The model number, serial number, and firmware revision are displayed for a few seconds before entering Survey Mode.

Press the **ESC** key twice to enter the Main Menu.

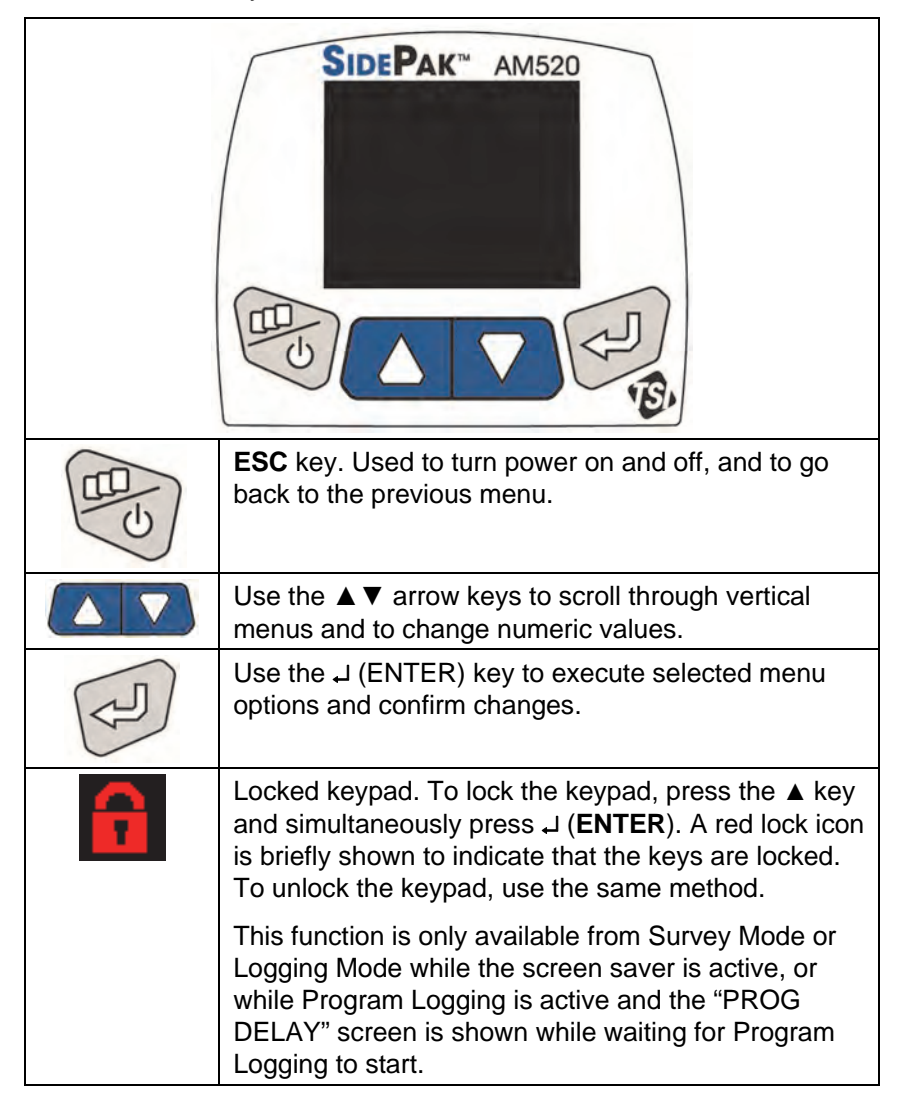

# **Main Menu**

The menu structure of the SidePak monitor is very easy to use. The graphic below shows the menu structure from the Main Menu. After power up, the instrument will be in Survey Mode as indicated by the .

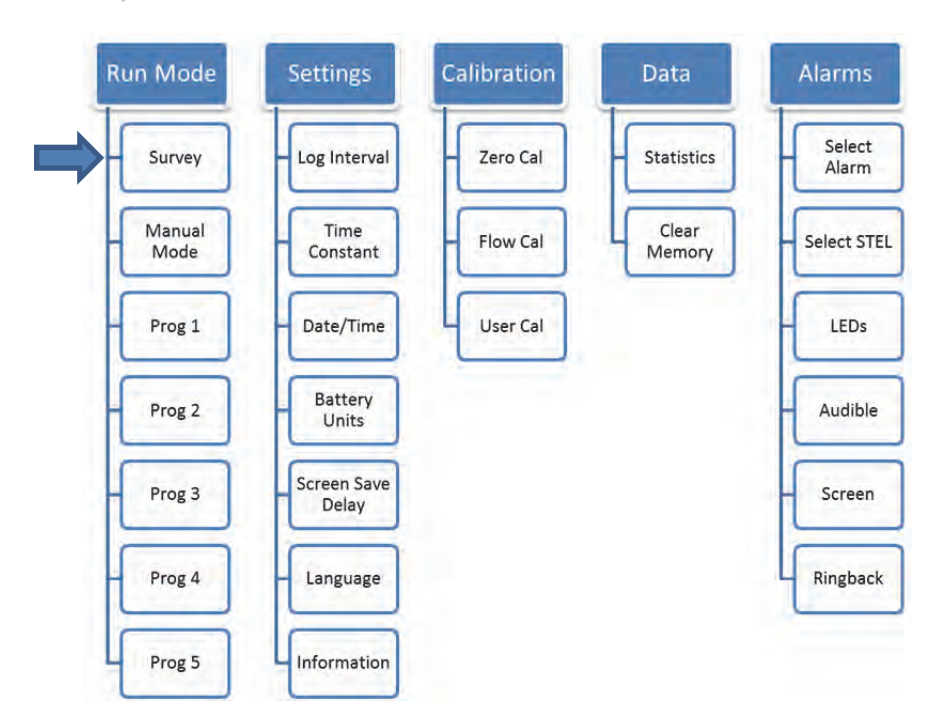

From the Main Menu, use the  $\blacktriangle \blacktriangledown$  keys to select one of the following category menus and then press the Enter key:

- Run Mode
- Settings
- **Calibration**
- Data
- Alarms

Refer to the sections below for details on each of the sub-menu items under each category.

# **Power Up**

Turn the SidePak AM520 on by pressing the **ESC** key. The instrument displays the TSI logo followed by the model number, serial number, and firmware version.

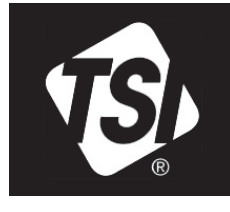

MODEL: AM520<br>S/N: 5201611001<br>Version: X.44.0

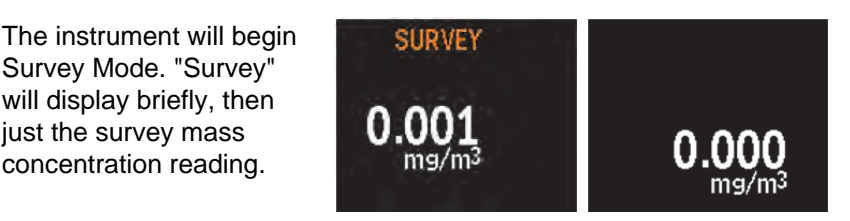

# **Power Down**

just the survey mass concentration reading.

To power the instrument off, *press and hold* the **ESC** key and release it after the 3-second countdown reaches zero.

# <span id="page-25-0"></span>**Survey Mode**

After Powering Up the unit, it will be in 'SURVEY' mode, data logging is not yet enabled. Use the Enter key to toggle back and forth between the Survey mode screen and the Survey mode menu. The Survey mode menu displays:

- Real-time aerosol concentration in units of milligrams per cubic meter (mg/m<sup>3</sup>)
- Percentage of logging memory available
- Battery life remaining
- Time of day
- Current Date
- Currently selected calibration factor

When the monitor is in Survey screen saver mode, the title "Survey" and the battery icon are briefly displayed and will disappear after a few seconds. Real-time aerosol concentration is shown at a random screen location, which changes every 15 minutes to prevent display burn-in.

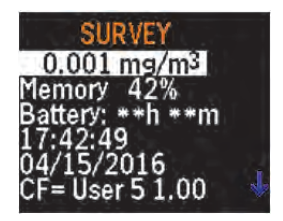

In this mode, the pushbuttons can be locked by first pressing  $($ key, then simultaneously pressing **ENTER** key. A red lock icon **in** is briefly shown to indicate that the keys are locked. The keys can be unlocked in the same fashion: by first pressing the  $\Box$  key, then simultaneously pressing **ENTER** key.

When in the Survey mode, you can access the Main Menu by pressing the **ESC** key twice.

# <span id="page-26-0"></span>**Data Logging**

The AM520 can log data in either:

- Manual logging mode, *or*
- Program logging mode.

### **To run the AM520 in Manual logging mode,** select **Manual Mode** from the **RUN MODE** menu and press the

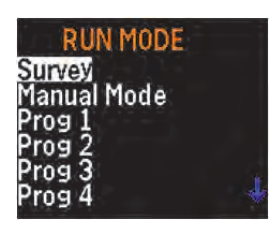

**ENTER** key. The AM520 will immediately start logging and it will use the Log Interval (set in the Log Interval option of the **SETTINGS** menu). Manual logging stops automatically when logging memory is full or the **ESC** key is pressed.

**To run the AM520 in Program logging mode**, select the desired program logging mode from the **RUN MODE** menu, and press **ENTER**. There are five program logging modes available. The default names are "Prog 1" through "Prog 5". These can be renamed and the values set using TrakPro Data Analysis Software. If a specific start time or date was selected using TrakPro software, the AM520 will wait until the start time and then automatically begin logging. If the start time/date is in the past, the AM520 will show the error message "Invalid start time."

If the AM520 is programmed to wait before logging, it will show a "PROG DELAY" screen with the current time/date and the programmed start time/date. If the starting time/date is more than one minute in the future, the instrument will turn off the pump and laser in order to save power.

The "PROG DELAY" screen will disappear after a few seconds and "PROG DELAY" will flash briefly once every two seconds to show that the AM520 is waiting to start. If a key is pressed while the AM520 is waiting, it will show the full "PROG DELAY" screen again.

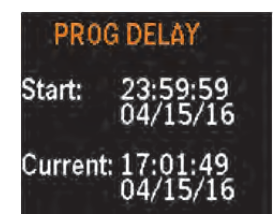

Programmed logging mode uses start and stop time/date, logging interval, Test length, number of Tests, and wait time between Tests programmed in TrakPro software.

While data logging is active, the screen can be toggled back and forth between the LOGGING DATA menu and the screen saver. The LOGGING DATA menu displays:

• Real-time aerosol concentration in units of milligrams per cubic meter  $(mg/m<sup>3</sup>)$ 

• Which logging mode is being

- 8-hour Time Weighted Average (TWA), if available
- Time spent logging
- Time of day
- Current date
- **Battery life remaining**

used

Log interval

Six menu items are displayed at a time. Scroll down to view additional menu items that are off screen.

The AM520 displays the "Logging Data" screen saver after a user-selectable delay, or if **ENTER** is pressed. The AM520 can be toggled back and forth between the LOGGING DATA menu and the screen saver using the **ENTER** key.

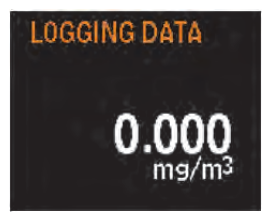

The screen saver briefly displays the title "Logging Data" and shows the battery icon. These disappear after a few seconds to save power. Real-time aerosol concentration is shown at a random screen location. When the screen saver is active, the keys can be locked by first pressing the ▲ key, and simultaneously pressing **ENTER** key. A red lock icon  $\left| \right\rangle$  is briefly shown to indicate that the keys are locked. The keys can be unlocked in the same fashion: by first pressing the ▲ key, and simultaneously pressing **ENTER** key. The keys can also be locked/unlocked while the "PROG DELAY" screen is active waiting for programmed logging to start.

To stop logging or cancel a logging program, press the **ESC** key. If logging is already in process, you will have to confirm by pressing **ENTER**. When data logging stops, the AM520 displays a message showing whether any data was saved.

# **Run Mode**

The Run Mode menu contains the following options:

- *Survey*
- *Manual Mode*
- *Prog 1* though *Prog 5*

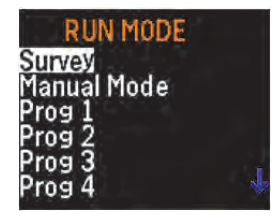

Use the  $\blacktriangle \blacktriangledown$  keys to make a selection, and press ↵ **ENTER** to accept.

### **Survey Mode**

See description of **Survey Mode** above.

### **Manual Mode**

Data logging begins when Manual Mode is selected by pressing ENTER. The data logging session is called a "Test". Se[e Data](#page-26-0)  [Logging,](#page-26-0) above. The test is stopped by pressing **ESC** then **ENTER**.

While running a manual test, the display shows **LOGGING DATA** as well as the time-constant concentration. Manual tests use the logging interval defined in Log Interval under the **SETTINGS** menu.

Each test is assigned a sequential number (for example, TEST#1, TEST#2, … TEST#100) until memory is used up or cleared.

Press ↵ or **ESC** to stop a test in progress. The AM520 will ask to confirm to stop the test or not, while data logging continues. If **ESC** is pressed to continue, there will be no break in the logged data.

### **Program Mode**

**Prog 1** …**Prog 5** activates a data logging test that has been preprogrammed using TrakPro Data Analysis Software. Preprogramming allows a great deal of flexibility that is not available with manual logging, such as predefined start and stop times, logging intervals, calibration factors, and more. See the *TrakPro software manual* for more information.

During data logging, use the **ESC** key to view:

- Battery life remaining displayed in minutes
- Current time and date
- Log interval
- 8-hour TWA
- Elapsed time

If the user-selectable screen save delay elapses without a key being pressed, the display reverts back to the **LOGGING DATA** screen saver.

To stop a test, press the **ESC** key. The AM520 will confirm to stop the test or not, while data logging continues. If the **ESC** key is pressed, data logging will continue with no break in the logged data.

If a test in progress is stopped, the AM520 will display the message "Logging Stopped" and show whether any data was saved. If the test is stopped before any data points have been recorded, the display will show "no data saved". This may happen if the logging interval is set to one minute and the test is stopped before the first data point is recorded.

# **Settings**

Access the SETTINGS menu from the MAIN MENU, then use the  $\Psi$  key to select **SETTINGS** and press ↵.

The **SETTINGS** menu provides access to the following items. Use the  $\triangle \blacktriangledown$  keys to select the item you want to access and press ↵. Each selection is described in detail below.

**SETTINGS** og Interval ime Constant າe/Date Units Screen Save Delay Language

- Log Interval
- Screen Save Delay
- Time Constant
- Language
- Time/Date
- Information
- Battery Units

### **Setting the Log Interval**

The *Log Interval* is the time interval used between recorded data points during Manual Mode logging operations (log intervals for Prog-1 through Prog-5 are set using TrakPro Software). For example, if the *Log Interval* is set to 30 seconds, a data point is stored to memory once every 30 seconds. Longer Log Intervals can be used to conserve memory for long duration tests.

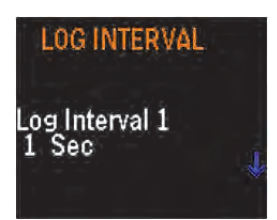

The SidePak AM520 always makes a measurement once every second regardless of the log interval selected. Using a log interval greater than one second results in stored data points that are averages of the 1-second readings. For example, a 10-second log interval will result in one stored data point every 10 seconds. Each of those data points will represent the computed average of ten, 1-second readings.

Do not confuse log intervals with time Constant. Log intervals only affect recorded readings. Time Constant only affects the AM520 OLED display.

Five log intervals choices are preprogrammed. This list of available log intervals can be modified using TrakPro Software.

After selecting Log Interval from the Setup Menu, the display will show LOG INTVLx where "x" is a number from 1 to 5. This is the currently selected log interval. The value of that log interval is shown on the second line.

Use the  $\triangle$   $\blacktriangledown$  keys to scroll through the available log intervals. Press ↵ when the interval you wish to use is displayed. The factory-preset choices are:

- Log Interval 1: 1 Sec.
- Log Interval 2: 1 Min.
- Log Interval 3: 5 Mins.
- Log Interval 4: 15 Mins.
- Log Interval 5: 30 Mins.

### **Setting the Time Constant**

The *Time Constant* is used to dampen fluctuations in the displayed readings and make them easier to read. The Time Constant setting affects values shown on the AM520 display only. Do not confuse Time Constant with logging intervals. Time Constant only affects the AM520 display. Log intervals only affect recorded readings.

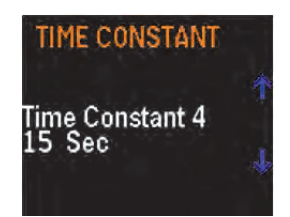

The SidePak AM520 always makes a measurement once every second and updates the display every second regardless of the Time Constant selected. Using a Time Constant greater than one second results in displayed readings that are averages of the 1-second readings. For example, a 10-second Time Constant will cause the display to show an average of the most recent ten 1-second readings. In other words it is a 10-second "moving average," updated every second.

There are five preprogrammed choices for Time Constant. If necessary, the list of available Time Constant may be permanently altered using TrakPro Software.

After selecting **TIME CONSTANT** from the **SETTINGS** menu, the display will show **Time Constant x** where "x" is a number from 1 to 5. This is the currently active Time Constant. The value of that Time Constant is shown on the second line.

Use the  $\blacktriangle \blacktriangledown$  keys to scroll through the available Time Constants. Press ↵ when the Time Constant you wish to use is displayed. The factory-preset choices are:

- Time Constant 1: 1 sec
- Time Constant 2: 5 sec
- Time Constant 3: 10 sec
- Time Constant 4: 15 sec
- Time Constant 5: 30 sec

### **Log Interval vs. Time Constant**

- The *Log Interval* is the time interval used between recorded data points. It can be set using the SETTINGS menu and in Program logging mode using TrakPro software.
- The AM520 always takes a measurement once every second regardless of the Log Interval. Using a Log Interval greater than one second results in stored data points that are averages of the 1-second readings. For example, a 10-second log interval will result in one stored data point every 10 seconds, with each data point being the average of ten 1-second readings. Using a longer logging interval conserves memory in the instrument during long sample runs.
- The *Time Constant* is an averaging period used to dampen fluctuations in displayed readings so they are easier to read.
- The AM520 always takes a measurement once every second regardless of the Time Constant selected. Using a Time Constant greater than one second results in displayed readings that are averages of the 1-second readings. For example, a 10-second Time Constant will cause the display to show an average of the most recent ten 1-second readings. This results in a 10-second moving average, updated on the display every second.
- **DO NOT** confuse Time Constants with Log Intervals. Time Constants affect *only* the AM520 display. Log Intervals affect *only* the recorded readings. Therefore, the recorded logged data will generally **not** match the displayed log data.
- When using general Alarms or STEL Alarms, the alarm is triggered based on the displayed Time-Constant reading, not the value of the logged data over the Log Interval. Therefore, the recorded logged data will generally **not** match the alarm values exactly. For instance, if a Time Constant of 30 seconds and a Log Interval of one second are chosen, the displayed reading will be smoothed out over 30 seconds. Since the Alarms trigger from the displayed value and not the logged value, there could be one or more data points saved in the logged Test with values above the Alarm setting, but if the average over 30 seconds is less than the Alarm setting, the Alarm will not trigger.

### **Setting the Time and Date and Date Format**

### *Set the Date Format*

The date format is user-selectable. The formats available are:

- yyyy/mm/dd (default)
- mm/dd/yyyy
- dd/mm/yyyy

where yyyy is the 4-digit year, mm is the 2-digit month, and dd is the 2-digit day of month.

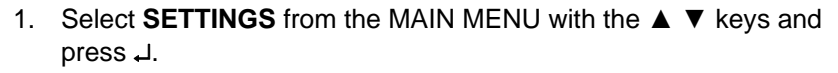

- 2. Under SETTINGS MENU, select **TIME/DATE** with the ▲ ▼ keys and press ↵**.**
- 3. Under TIME/DATE, select **Format** with the ▲ ▼ keys and press ↵.
- 4. Use the  $\triangle \blacktriangledown$  keys, select the desired format, then press ↓.
- 5. Press the **ESC** key to return to TIME/DATE menu.

### *Set the Current Time*

- 1. Select **SETTINGS** from the MAIN MENU with the  $\triangle \blacktriangledown$  keys and press ↵.
- 2. Under SETTINGS MENU, select **TIME/DATE** with the ▲ ▼ keys and press ↵**.**
- 3. Under the TIME/DATE menu, use the  $\blacktriangle$   $\blacktriangledown$  keys to select the time.
- 4. Set the correct hour in 24-hour format (e.g., 3 pm = 15 hours) then press ↵.
- 5. Set the correct minutes using the  $\blacktriangle \blacktriangledown$  keys then press  $\blacktriangle$ .
- 6. Press the **ESC** key to return to TIME/DATE menu.

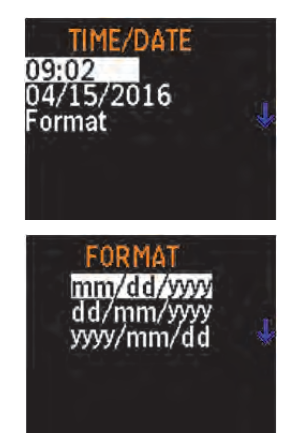

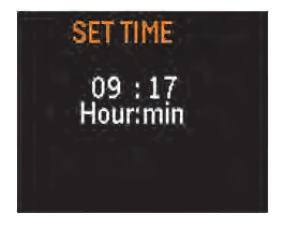

### *Set the Current Date*

- 1. Select **SETTINGS** from the MAIN MENU with the  $\triangle$   $\blacktriangledown$  keys and press ↵.
- 2. Under SETTINGS menu, select **TIME/DATE** with the ▲ ▼ keys and press ↵**.**
- 3. Under TIME/DATE menu, select the date and press **RETURN**.
- 4. Use the  $\triangle \blacktriangledown$  keys to set the month, day and year and press  $\downarrow$ after each value is entered.
- 5. Press the **ESC** key to return to TIME/DATE menu.

### **Battery Units**

Battery life remaining can be displayed in minutes or in hours and minutes.

- 1. Select **SETTINGS** from the MAIN MENU with the  $\triangle \blacktriangledown$  keys and press ↵.
- 2. Under SETTINGS menu, select **Battery Units** with the ▲ ▼ keys and press ↵**.**
- 3. Use the  $\blacktriangle \blacktriangledown$  keys to select Minutes or Hour+Min and press  $\downarrow$ . The format selected will be displayed on all screens, then return to the SETTINGS menu.

### **Screen Save Delay**

The OLED screen display can be set to go blank after a period of time to safe battery life. To set the delay:

- 1. Select **SETTINGS** from the MAIN MENU with the  $\triangle$   $\blacktriangledown$  keys and press ↵.
- 2. Under SETTINGS menu, select **Screen Save Delay** with the ▲ ▼ keys and press ↵**.**
- 3. Use the ▲ ▼ keys to select the delay. Options are 10, 15, 20, 30 or 60 seconds.
- 4. Press ↵. The delay selected takes effect immediately, and returns to the SETTINGS menu.

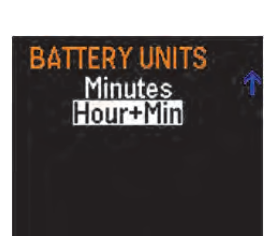

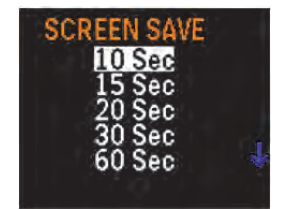

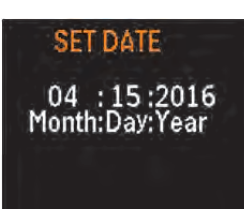

### **Language**

The display language can be changed to English (default) or Chinese. To set the language:

- 1. Select **SETTINGS** from the MAIN MENU with the  $\triangle \blacktriangledown$  keys and press ↵.
- 2. Under SETTINGS menu, select **Language** with the ▲ ▼ keys and press ↵**.**
- 3. Use the  $\blacktriangle$  ▼ keys to select the desired language.
- 4. Press ↵. The language you selected takes effect immediately, and returns to the SETTINGS menu.

### **Information**

Information about the SidePak model number, serial number, firmware version and last date of calibration is displayed under the INFORMATION selection. To view the information:

- 1. Select **SETTINGS** from the MAIN MENU with the  $\triangle \blacktriangledown$  keys and press ↵.
- 2. Under SETTINGS menu, select **Information** with the ▲ ▼ keys and press ↵**.**
- 3. View the information.
- 4. Press **RETURN** to return to the SETTINGS menu.

# **Calibration**

The calibration (CAL) factor is a multiplier that is applied to the raw data prior to being displayed or recorded. The purpose of the calibration factor is to compensate the readings for aerosols that have different photometric properties than the aerosol used during factory calibration.

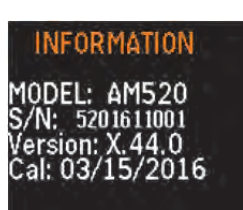

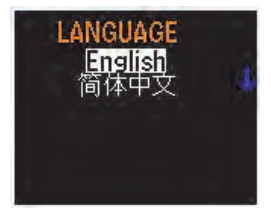
### **Effect of Calibration Factors on Full Scale and Alarms**

- Note that the AM520 maximum full scale reading is not fixed at 100 mg/m<sup>3</sup>; it changes when the Calibration Factor is changed.
- For instance, if a Calibration factor of 2.00 is chosen, all readings are multiplied by 2.00, and the effective maximum full scale reading of the AM520 is then 200 mg/m<sup>3</sup>.
- Since the range of selectable Calibration factors is 0.10 to 10.00, the effective maximum full scale reading can be anywhere between 10.0 and 1000 mg/m<sup>3</sup>.
- Since the Alarm value must be allowed to approach full scale, the maximum Alarm value is 999 mg/m<sup>3</sup>. This creates a situation where the Alarm value can be set higher than the AM520 maximum full scale reading. In this case, the AM520 will never be able to read high enough to trigger the Alarm.
- To prevent this situation, the AM520 displays the message "**Warning: Alarm value is out of range**" if you try to enter a value that is out of range.

There are three items on the Calibration menu.

- **Zero Cal:** This activates a function which re-zeroes the measurement using a filter.
- **Flow Cal:** This activates a function which allows you to set the pump voltage to achieve the desired sample flow.
- **User Cal**: This allows you to select a photometric calibration factor to adjust the instrument response to more closely match the properties of the aerosol being measured.

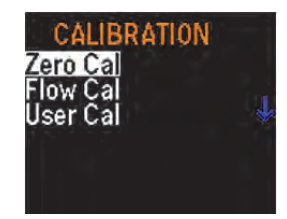

## <span id="page-37-0"></span>**Zero Cal**

For best results, it is important to zero the AM520 before each test. This ensures accurate data, especially for low aerosol concentrations. The process only takes a few minutes.

- 1. Locate the zero filter provided with the AM520 kit and attach it to the inlet of the SidePak monitor.
- 2. Start the AM520 by pressing the **ESC** key. After the monitor goes into SURVEY mode, press the **ESC** key to reach the MAIN MENU.
- 3. Under MAIN MENU, use the  $\triangle \blacktriangledown$  keys to scroll to CALIBRATION and press ↓.
- 4. Under the CALIBRATION menu, use the ▲ ▼ keys to scroll to Zero Cal and press ↵.

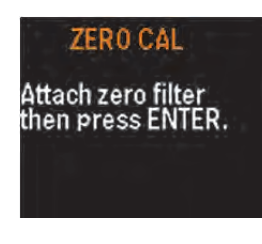

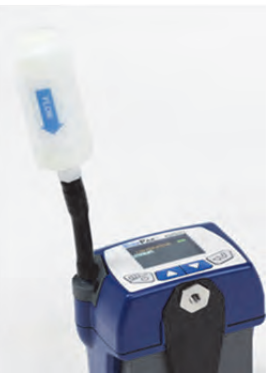

- 5. The AM520 will prompt you to attach the zero filter to the inlet of the AM520. When the zero filter is connected, press ↵.
- 6. The AM520 will count-down from 60 to 0 and display Zero Cal Complete.
- 7. Press the **RETURN** key to return to the CALIBRATION men.
- 8. The instrument is now ready to make accurate measurements.

## **Flow Cal**

Aerosol concentration measurements with the SidePak AM520 are accurate regardless of the flow rate through the instrument. However, size-selective aerosol sampling inlets such as impactors and cyclones require specific flow rates to function within their design specifications. If using a size-selective inlet, adjust the flow rate precisely. It's always a good practice to adjust the flow rate before the start of a sampling session.

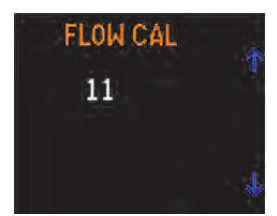

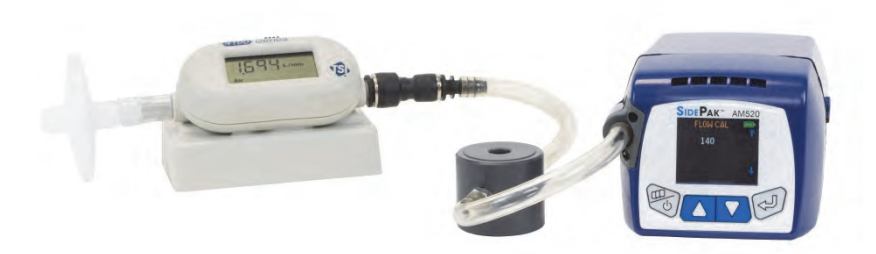

#### **AM520 connected to TSI 4146 Flowmeter** (sold separately)

To adjust the flow rate, you will need a flow calibrator. This can be a simple rotameter or a precision flow calibrator often used for setting the flow on personal sampling pumps. A flow calibrator is an optional item and is not included with standard AM520 kits.

- 1. Connect a flow calibrator to the AM520 inlet.
- 2. Start the AM520 by pressing the **ESC** key. After the SidePak monitor goes into SURVEY mode, press the ↵ key to reach the MAIN MENU.
- 3. Under MAIN MENU, use the ▲ ▼ keys to scroll to CALIBRATION and press ↵.
- 4. Under the CALIBRATION menu, use the ▲ ▼ keys to select FLOW CAL and press ↵.
- 5. Press ↵**.**
- 6. Each single click of an  $\blacktriangle$   $\blacktriangledown$  key changes the flow by 1 percent of the available range. The flow rate can be changed more quickly by holding the arrow key down. The range is 0 to 200.

## **User Cal**

Selecting a Photometric Calibration Factor will cause the SidePak monitor's response for all subsequent measurements to be multiplied by the new calibration factor. User cal 1 to 7 can be selected through the user interface or TrakPro software.

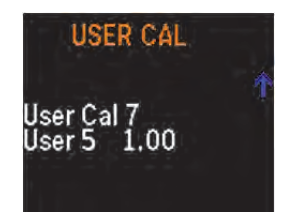

To select the calibration factor through the user interface:

- 1. Under MAIN MENU, use the  $\blacktriangle \blacktriangledown$  keys to scroll to CALIBRATIONS and press ↵.
- 2. Under CALIBRATION menu, use the ▲ ▼ keys to select **USER CAL** and press ↵.
- 3. Under USER CAL, use the  $\blacktriangle$   $\blacktriangledown$  keys to select the calibration you want and then press ↓ to confirm the setting.

User Cal 1 (Factory) is set to 1.00 by TSI and cannot be adjusted.

User Cal 2 (Ambient) is set to 0.38 by TSI and cannot be adjusted.

User Cal 3 to 7 default to 1.00 and can be adjusted from 0.10 to 10.00 through TrakPro.

User Cal 3 to 7 can be changed in the field through the AM520 menu, after pressing ↵ to select the desired factor, adjust the value of the cal factor using the ▲ ▼ keys. Press the J key again to accept the changes and return to the CALIBRATION Menu.

After selecting Cal Factor, the display will show the currently active cal factor (" $CF = x.xx$ ") when the Survey menu is displayed.

## **Data**

The DATA menu lets you view statistics of the SidePak monitor and clear the memory.

## **Statistics**

To view Statistics:

- 1. Select **Data** from the MAIN MENU with the ▲ ▼ keys and press ↵.
- 2. Under DATA menu, select **Statistics** with the ▲ ▼ keys and press ↵**.**
- 3. Select the Test (for example Test 3) with the ▲ ▼ keys and press ↵**.**

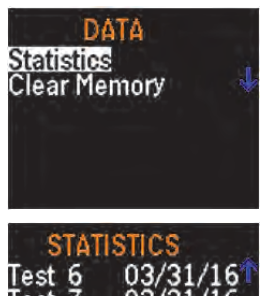

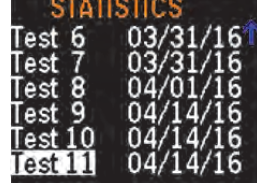

- 4. The Statistics menu displays computed statistics for each test (up to 100 tests) that have been made using Run Manual, and Prog 1 through Prog 7 data logging methods. The statistics computed by the SidePak AM520 include:
	- Max: Maximum concentration value recorded (mg/m<sup>3</sup>)
	- Min: Minimum concentration value recorded (mg/m<sup>3</sup>)
	- Avg: Average of recorded concentration values  $(mg/m<sup>3</sup>)$
	- TWA: 8-hour time-weighted average  $(mg/m^3)$
	- Time: Elapsed time of test
- 5. If the display shows N/A for the TWA, it means that there is not enough data in that test to compute the TWA. The instrument must be operated for a minimum of 15 minutes before a valid TWA may be calculated.
- 6. Select **RETURN** key to return to STATISTICS menu.

## **Clear Memory**

Clear Memory permanently erases *all* logged data and associated statistics stored in memory. It will not affect the Prog-1 through Prog-7 stored programs, stored Cal Factors, or any other settings.

**CLEAR MEMORY** Press ENTER to clear memory.

## *To Clear Memory*

- 1. Select **Data** from the MAIN MENU with the ▲ ▼ keys and press ↵.
- 2. Under DATA menu, select **Clear Memory** with the ▲ ▼ keys and press ↵**.**
- 3. You will be prompted to confirm your intention.
- 4. Press **Enter**. You will be returned to the Data menu.

# **Alarms**

The unit is equipped with two alarm types:

- General Alarm
- STEL Alarm

Both the *General Alarm* and the *STEL Alarm* have five default alarm settings: 0.5 mg/m<sup>3</sup>, 1 mg/m<sup>3</sup>, 3 mg/m<sup>3</sup>, 5 mg/m<sup>3</sup>, and 15 mg/m<sup>3</sup> and OFF.

TrakPro™ v5 software can be used to set alarm values from 0.001 to 999 mg/m $^3$ .

A *General Alarm* is active during *Survey* mode and while data logging. If the displayed Time-Constant reading exceeds the *Alarm*  value, the alarm triggers. Depending on settings in the ALARMS menu, the display will flash red or the LEDs on the membrane switch may flash or an audible beeper may sound. All three of those alarm indications can be turned ON/OFF through the ALARMS menu.

Once triggered, the Alarm stays active until the displayed reading drops below 95% of the Alarm value. The alarm can be "delayed" or "muted" with the Ringback delay function. If the displayed reading is more than 90% of the Alarm value, the display flashes yellow.

A *STEL Alarm* is active during data logging only and is *not* active in Survey mode. If the displayed Time-Constant reading exceeds the STEL Alarm value, the STEL Alarm triggers. When the STEL Alarm triggers, a STEL Record is started in the logged data. A STEL Record contains the average concentration taken every minute during the length of the STEL Record.

STEL Record length is selectable from 5 to 30 minutes through TrakPro™ software. Since the start of a STEL Record is not usually aligned with the Log Interval, the values of averages saved in the STEL Record will generally **not** match the values saved each Log Interval.

*Ringback delay*: The Ringback delay is a user function that will "mute" an activated alarm for the selected period of time. General Alarms and STEL Alarms can be muted for the duration of the Ringback delay setting: 30 sec, 1 min, 3 min, 5 min, 10 min, off. After the Ringback delay expires, the Alarm will sound again.

When an alarm sounds, the Ringback delay can be activated by pressing the ↵ button. The Ringback delay button is functional even when the front panel is locked.

To select an alarm and an alarm action:

1. Select **ALARMS** from the MAIN MENU with the ▲ ▼ keys and press ↵.

The ALARMS menu has the following options:

- Select Alarm
- Select STEL

• Audible **Screen** 

- LEDs
- Ringback
- 2. Select **Alarm** or **STEL** with the ▲ ▼ keys and press ↵.
- 3. Select the setting you want to use from the list of available values with the  $\triangle \blacktriangledown$  keys and press  $\sqcup$
- 4. Use the **▲ ▼** keys to select an alarm indicator: LEDs, Audible, Screen or Ringback and press ↵.
- 5. Turn the indicator ON or OFF for LEDs, Audible, and Screen.
- 6. Select a Ringback delay time from the RINGBACK menu.

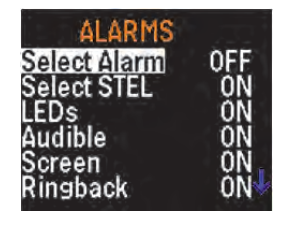

# **Post-Sampling Data Reporting and Graphing**

After collecting and logging data, all tests and data can be downloaded to a personal computer via the supplied USB cable. For data report generation and graphing, use the TSI TrakPro™ v5 Data Analysis Software (TSI P/N 7003173).

With the TrakPro v5 software, you can also program the internal settings of the AM520 units for performing future dust monitoring studies. See the product information of the TSI TrakPro v5 software for all the features and capabilities that enhance the use of your SidePak AM520 Personal Aerosol Monitor.

TrakPro v5 software is available for download from the TSI website at: *[http://www.tsi.com/Software-Firmware/.](http://www.tsi.com/Software-Firmware/)* 

# **Maintenance**

The SidePak™ AM520 Personal Aerosol Monitor requires periodic maintenance. The most common procedures are:

- General Cleaning
- Impactor maintenance
- Cyclone maintenance
- Charging batteries
- Zeroing

In addition to the procedures in this chapter, TSI recommends that you return your SidePak AM520 Personal Aerosol Monitor to the factory for annual calibration. Regular factory-authorized cleaning and recalibration helps ensure that your instrument is working properly, has the latest updates, and will provide accurate and reliable measurements.

## **Returning the Instrument to TSI for Service**

When sending the instrument to TSI for repair or service, include all parts and accessories. To troubleshoot a problem, a TSI Technician will attempt to recreate the problem by running the instrument. All equipment used with the instrument is needed to do this.

# **WARNING/AVERTISSEMENT**

Remove LiON batteries from instrument before shipping. **DO NOT** ship AM520 with batteries installed.

# <span id="page-45-0"></span>**General Cleaning**

General cleaning of the SidePak AM520 case should be done with soap and water applied with a damp cloth. *Do not* use chemical cleaners, alcohol or petroleum derived cleaners on the case or front panel of the instrument.

Use a foam or lint-free swab to clean the alarm vents on the front of the unit. *Do not* use high pressure compressed air as this may harm the internal membrane of the alarm horn and re-aerosolize particulate matter

## **Using and Maintaining Built-in Impactors**

The standard inlet on the SidePak AM520 was designed not to cause any specific particle size separations. It is intended for use with external size-selective aerosol samplers such as a cyclone or external impactor at any flow rate within the allowable range. The standard inlet can be differentiated from the built-in impactor by the absence of a particle size marking on the side and top.

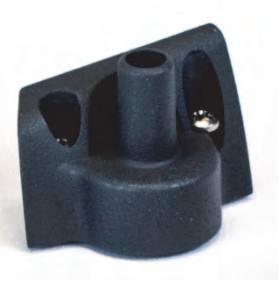

The AM520 includes a set of four impactors that can be used in place of the standard inlet to conveniently separate specific particle size fractions. The 50% cut-off size is marked in micrometers (*μ*) on each impactor. The four impactors provide cuts at *1.0μ*, *2.5μ*, 5*μ,* and *10μ*, corresponding to  $PM_{1.0}$ ,  $PM_{2.5}$ ,  $PM_{5}$ , and  $PM_{10}$  specifications respectively. All inlets are made of conductive plastic to eliminate particle losses due to static charges.

## **Note**

SidePak monitor built-in impactors must be operated with the flow rate set to 1.7 L/min for proper performance. Using other flow rates will result in unknown particle size fractions. The standard inlet can be used at any flow rate.

Always use the standard (unmarked) inlet when sampling through an external size-selective sampler such as a cyclone or external impactor.

SidePak size-selective inlets use an internal impactor disk. The impactor disk functions as a collection plate where particles larger than the cut-size are trapped. The same impactor disk is used for all impactors, but it is *not used for the standard inlet*.

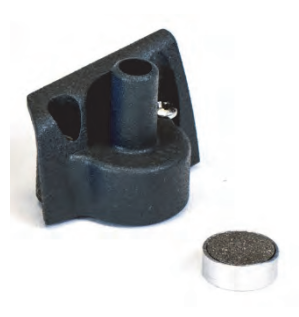

To make sure unwanted (large) particles remain trapped on the impactor disk, it

is necessary to apply 1 to 4 drops of impactor oil on the impactor disk for particles to stick to. Wipe off any excess oil if necessary.

#### **Note**

Size-selective impactors will not function unless an impactor disk is installed. To ensure proper performance, the impactor disk should be removed, cleaned and re-oiled prior to each use.

1. Remove the impactor by loosening the two captive screws that hold the impactor in place.

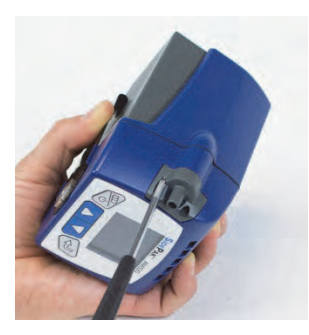

- 
- 2 Flip the AM520 upside down to remove the impactor disk.

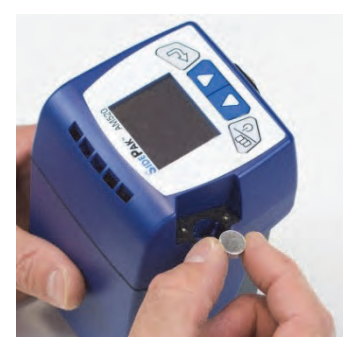

3 Clean the impactor inlet and impactor disk with a clean lint-free swab or microfiber cloth and light solvent. Gently blow impactor body dry with canned/pressurized clean air or allow to air dry. Use a lint-free swab or microfiber cloth to clean impactor well inside the instrument case to remove accumulated particles.

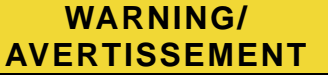

To prevent driving contamination into the optics, never blow air directly into the sample inlet opening of the AM520.

4 Apply 1 to 4 drops of oil to the top of the impactor disk (collection plate). Wipe off excess oil if necessary.

5 Slide the impactor disk into the impactor well until it is seated.

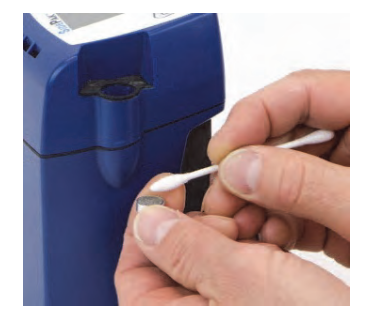

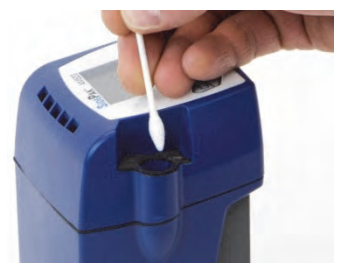

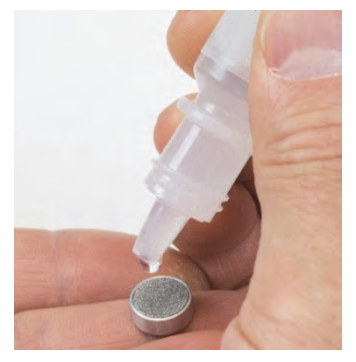

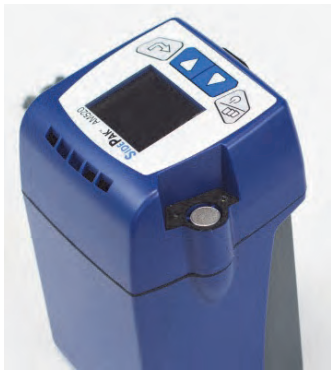

6 Add impactor inlet.

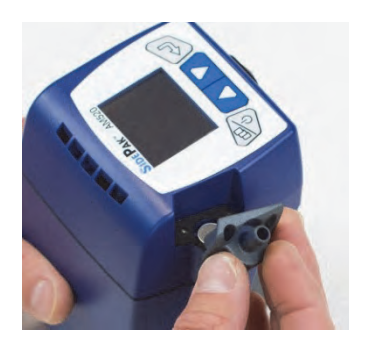

7 Screw the impactor assembly back onto the AM520 body and tighten the two captive screws. To avoid damage, **DO NOT** over-tighten.

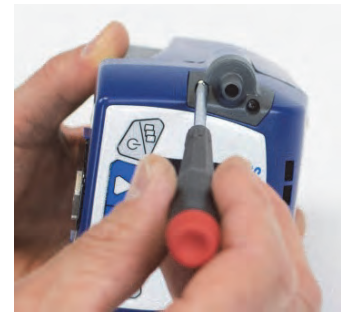

## **Using and Maintaining the Respirable Cyclone**

The 10-mm Nylon Dorr-Oliver Cyclone included with the AM520 can be used to differentiate between the respirable fraction and other portions of the ambient aerosol. It is ideal for making breathing zone measurements because it can be attached to a worker's clothing near his or her head. TSI supplies a U-tube and clip with the cyclone specifically for this purpose.

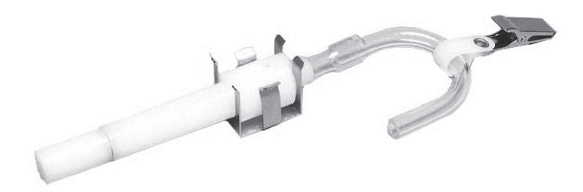

4 µm is internationally accepted as the 50% cut-off size for respirable aerosols. Particles larger than 4 µm impact onto the surfaces of the upper respiratory tract and cannot reach the lungs. The cyclone accessory provided with SidePak AM520 is designed to provide a cutoff at 4  $\mu$ m. This is specified as a 50% cut-off at 4  $\mu$ m.

The cyclone works by forcing the particle-laden air sample to swirl inside the cyclone body. Larger (higher mass) particles cannot follow the air stream and become trapped while smaller particles stay in the air stream and pass through. When using the cyclone, assume that all particles smaller than the cut-off size pass through and all larger particles become trapped in the grit potentiometer.

The cut-off size for any cyclone is dependent on flow rate.

## **Note**

It is very important that the sample flow rate through the SidePak AM520 monitor be set at 1.7 liters per minute (L/min). If some other flow rate is set, the cut-off size will be unknown.

- 1. Install the standard inlet (unmarked) on the SidePak AM520 body **without** an impactor disk inside.
- 2. Attach the cyclone and sample tube onto the AM520 inlet.
- 3. Adjust the flow rate of the AM520 to 1.7 L/min. See the [Operation](#page-20-0) chapter for instructions on setting the flow rate.

The SidePak monitor and cyclone are now ready to use. Attach the cyclone to the individual test subject's clothing using the U-tube and clip provided with the cyclone.

## **Cleaning the Cyclone**

The 10-mm Nylon Dorr-Oliver Cyclone should be cleaned prior to each use. In most cases, simply cleaning the grit potentiometer is all that is necessary. Inspect the inside of the cyclone body regularly and clean it if necessary.

- 1. Unscrew the grit potentiometer from the bottom of the cyclone. Remove the stainless steel cyclone clip and pull the cap off.
- 2. Hold the open end of the grit potentiometer down and tap it on a hard surface to dislodge particles. Repeat with the cyclone body.

#### **Note**

If dirt is visible inside either the grit potentiometer or the cyclone body, it may be necessary to blow canned/pressurized air into the cyclone parts and/or to clean them with soap and water. A mild solvent like isopropanol may also be used inside the cyclone. Make certain that the cyclone is perfectly dry before re-assembly and use. 3. Re-assemble the cyclone. Note that the stainless steel cyclone clip that holds the cap onto the body will only fit one way. The cyclone cleaning procedure is now completed.

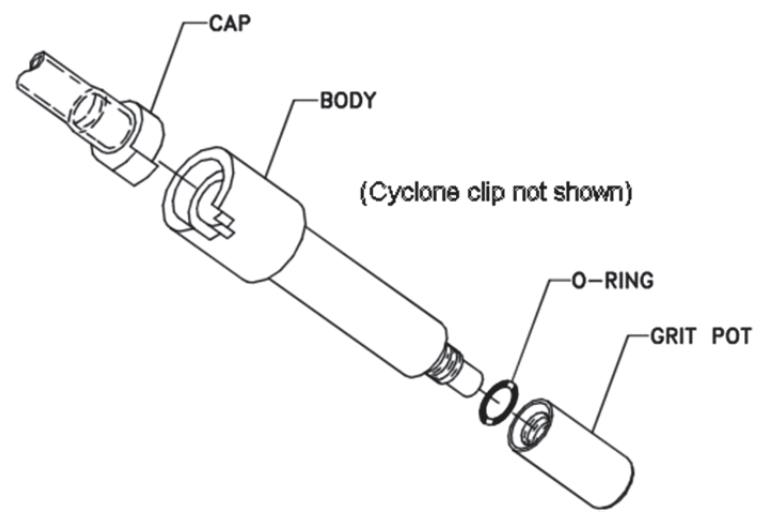

**Exploded View of 10 mm Nylon Dorr-Oliver Cyclone** 

## **Using and Maintaining the Diesel Particulate Matter DPM Cyclone**

The DPM Cyclone included with the AM520 can be used to differentiate between the diesel particulate matter and other portions of the ambient aerosol. It is ideal for making breathing zone measurements because it can be attached to clothing near the wearers face/breathing zone. TSI supplies a U-tube, clip, and a Dorr-Oliver cyclone with the DPM cyclone specifically for this purpose.

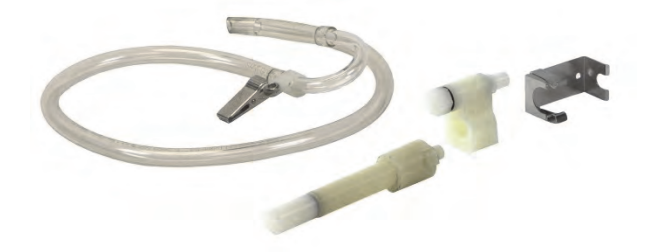

The DPM cyclone is designed with a 50 percent cut-off size of 0.8 µm. The Dorr-Oliver cyclone is positioned upstream of the DPM cyclone to filter out particles larger than 4 µm preventing large particles from clogging the inlet of the DPM cyclone.

The cyclone works by forcing the particle-laden air sample to swirl inside the cyclone body. Larger (higher mass) particles cannot follow the air stream and become trapped while smaller particles stay in the air stream and pass through. When using the cyclone, you can assume that all particles smaller than the cut-off size pass through and all larger particles become trapped in the grit potentiometer.

The cut-off size for any cyclone is dependent on flow rate.

## **Note**

It is very important that the sample flow rate through the SidePak monitor be set at 1.7 liters per minute (L/min). If some other flow rate is set, the cut-off size will be unknown.

1. Be sure to have the standard inlet (unmarked) installed on the SidePak AM520 body and that there is no impactor disk inside.

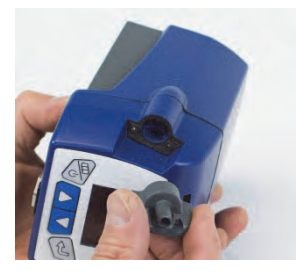

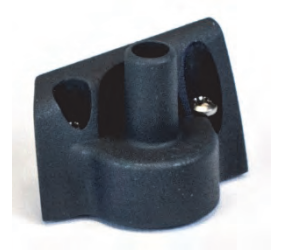

2. Attach the Dorr-Oliver cyclone to the DPM cyclone to create the DPM assembly.

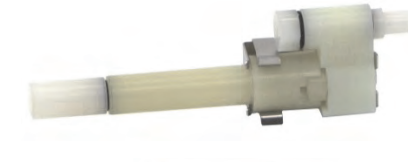

3. Attach the DPM cyclone assembly and sample tube onto the AM520 inlet.

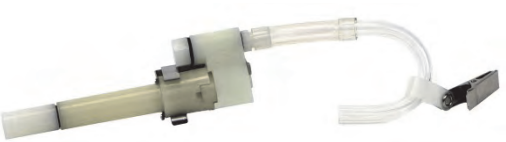

4. Adjust the flow rate of the AM520 to 1.7 L/min. See Chapter 3, ["Operation"](#page-20-0) for instructions on how to set the flow rate.

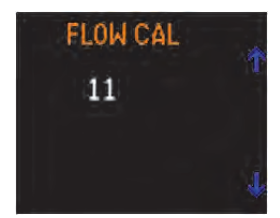

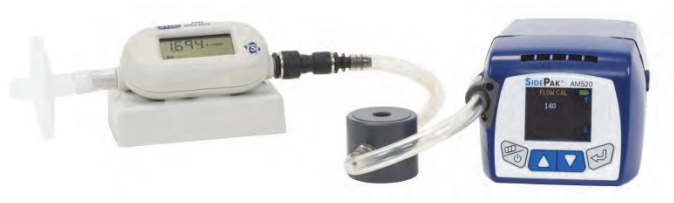

**TSI 4146 flow meter (sold separately) being used to calibrate flow setting for AM520** 

The SidePak monitor and DPM cyclone assembly are now ready to use. Attach the DPM cyclone assembly to the individual test subject's clothing using the U-tube and clip provided with the DPM cyclone assembly.

## **Cleaning the Diesel Particulate Matter DPM Cyclone**

The DPM Cyclone should be cleaned prior to each use. In most cases, simply cleaning the grit potentiometer is all that is needed. Inspect the inside of the cyclone body regularly and clean it if necessary.

- 1. Unscrew the grit potentiometer from the bottom of the cyclone. Remove the stainless steel cyclone clip and pull the cap off.
- 2. Hold the open end of the grit potentiometer down and tap it on a hard surface to dislodge particles. Repeat with the cyclone body.

## **Note**

If dirt is visible inside either the grit potentiometer or the cyclone body, it may be necessary to blow canned/pressurized air into the cyclone parts and/or to clean them with soap and water. A mild solvent like isopropanol may also be used inside the cyclone. Make certain that the cyclone is perfectly dry before re-assembly and use.

3. Re-assemble the cyclone. Note that the stainless steel cyclone clip that holds the cap onto the body will only fit one way. The cyclone cleaning procedure is now completed.

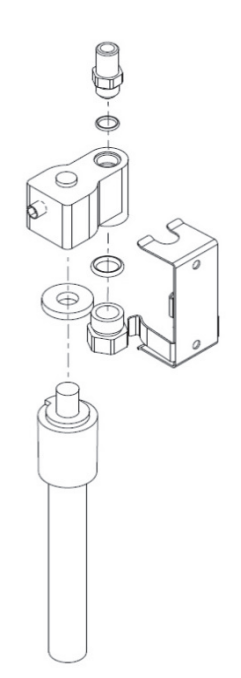

#### **Exploded View of 0.8 µm DPM Cyclone**

## **Note**

<span id="page-53-0"></span>When re-assembling the cyclone, fully seat the cap to maintain the proper flow rate. Failure to seat the cap may affect the particle cutsize of the cyclone.

#### Maintenance 45

# **Calibrating of Measuring DPM**

The Zefon Cyclone Calibration Jar is a 1 liter container with all the proper fittings and connections needed to calibrate sampling pump flow rates with Zefon or SKC Aluminum Cyclones.

Features:

- 1 liter Size
- Compatible with both Zefon and SKC Aluminum Cyclones
- Complete with all fittings and Tygon<sup>®</sup> tubing for connecting sampling pump (as shown)

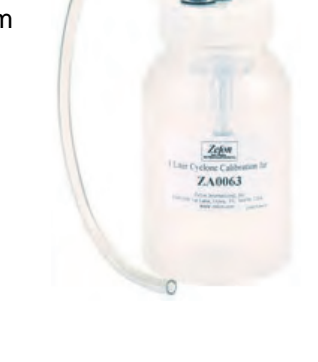

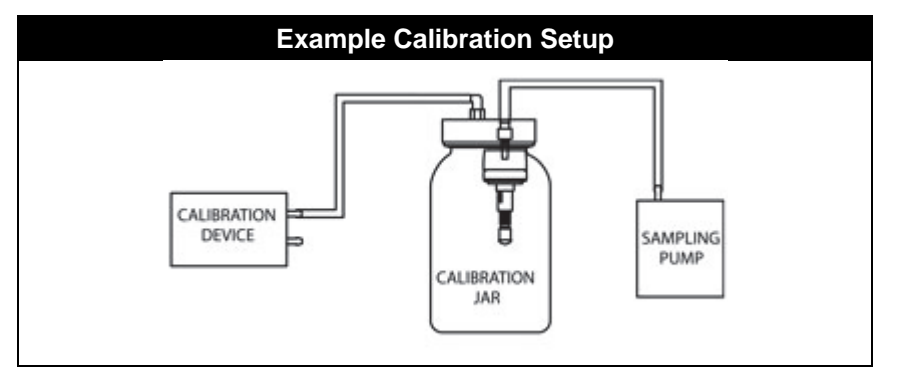

# **AM520 Field Service Kit** – sold separately

The SidePak AM520 Field Service Kit (P/N 803306) includes the following to replace damaged or lost items:

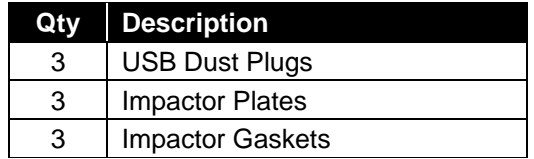

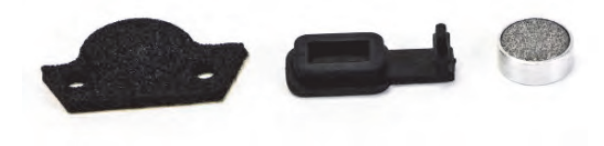

*(This page intentionally left blank)* 

# **Troubleshooting**

TSI recommends the SidePak Model AM520 Personal Aerosol Monitor be returned to the factory for annual calibration. Regular factory-authorized cleaning and recalibration helps ensure that the instrument is working properly, has the latest updates, and will provide accurate and reliable measurements.

If you are having a problem with your SidePak AM520, use the information below to try and resolve it in the field. If necessary, contact TSI Incorporated or a local TSI distributor to arrange for service.

Contact information:

TSI Incorporated 500 Cardigan Road Shoreview, MN 55126 USA

Tel: 651-490-2811 or 1-800-874-2811 Website: [www.tsi.com](http://www.tsi.com/)  E-mail: [answers@tsi.com](mailto:answers@tsi.com) 

The following table lists the symptoms, possible causes, and recommended solutions for common problems encountered with the SidePak monitor.

# **Troubleshooting Table**

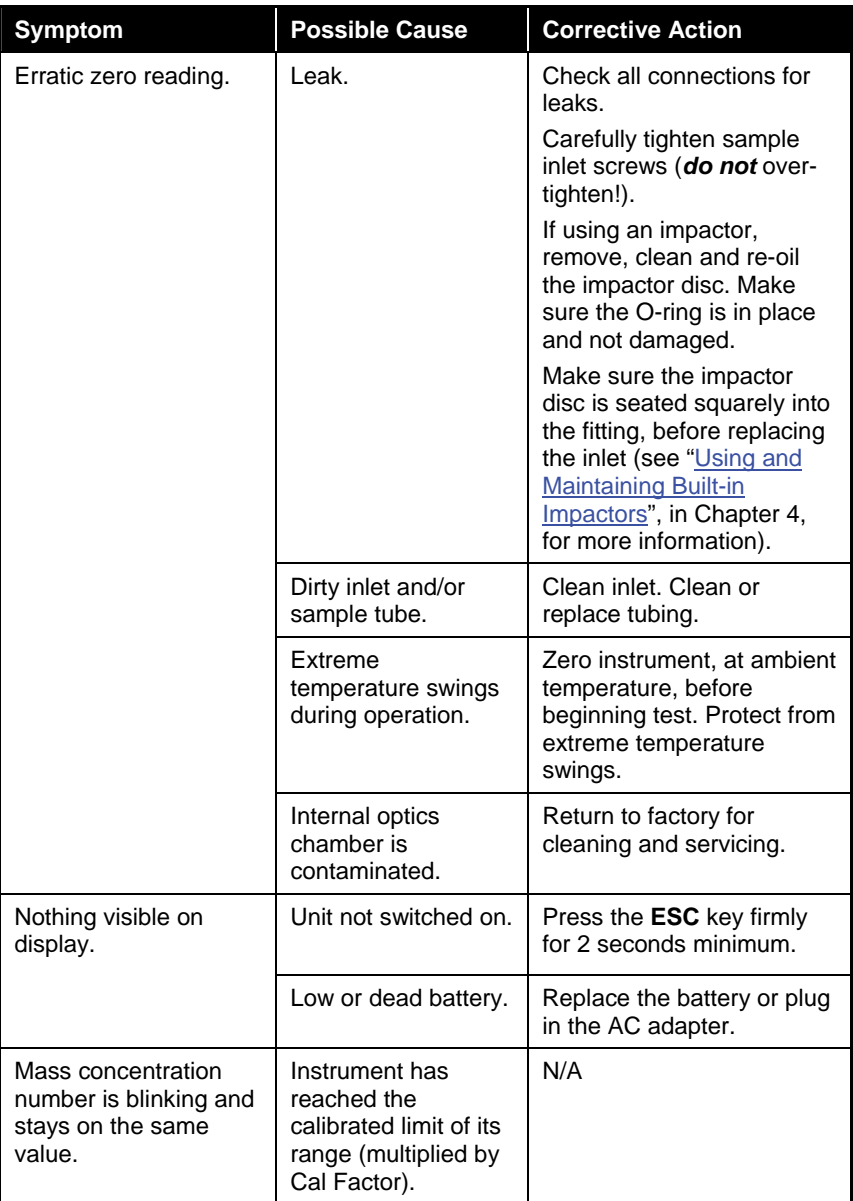

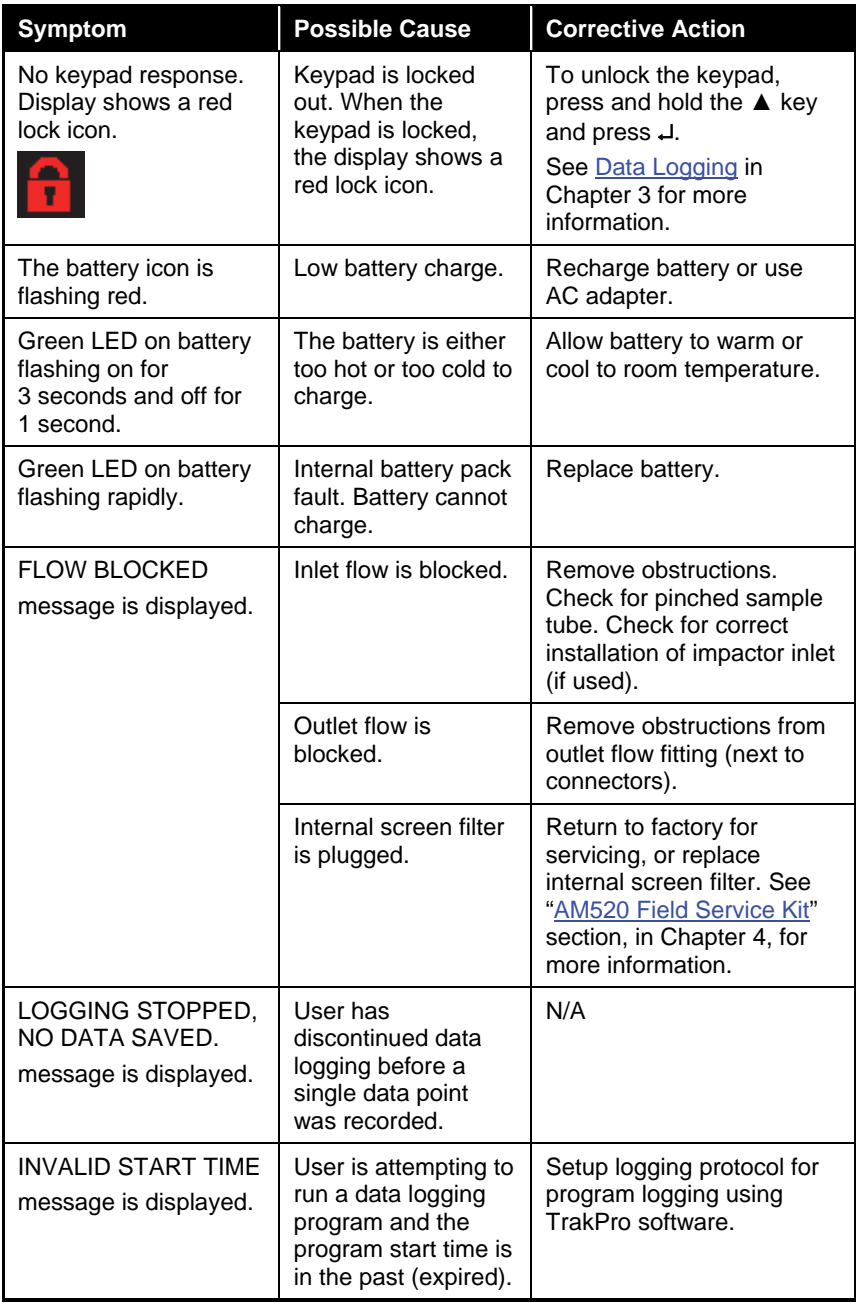

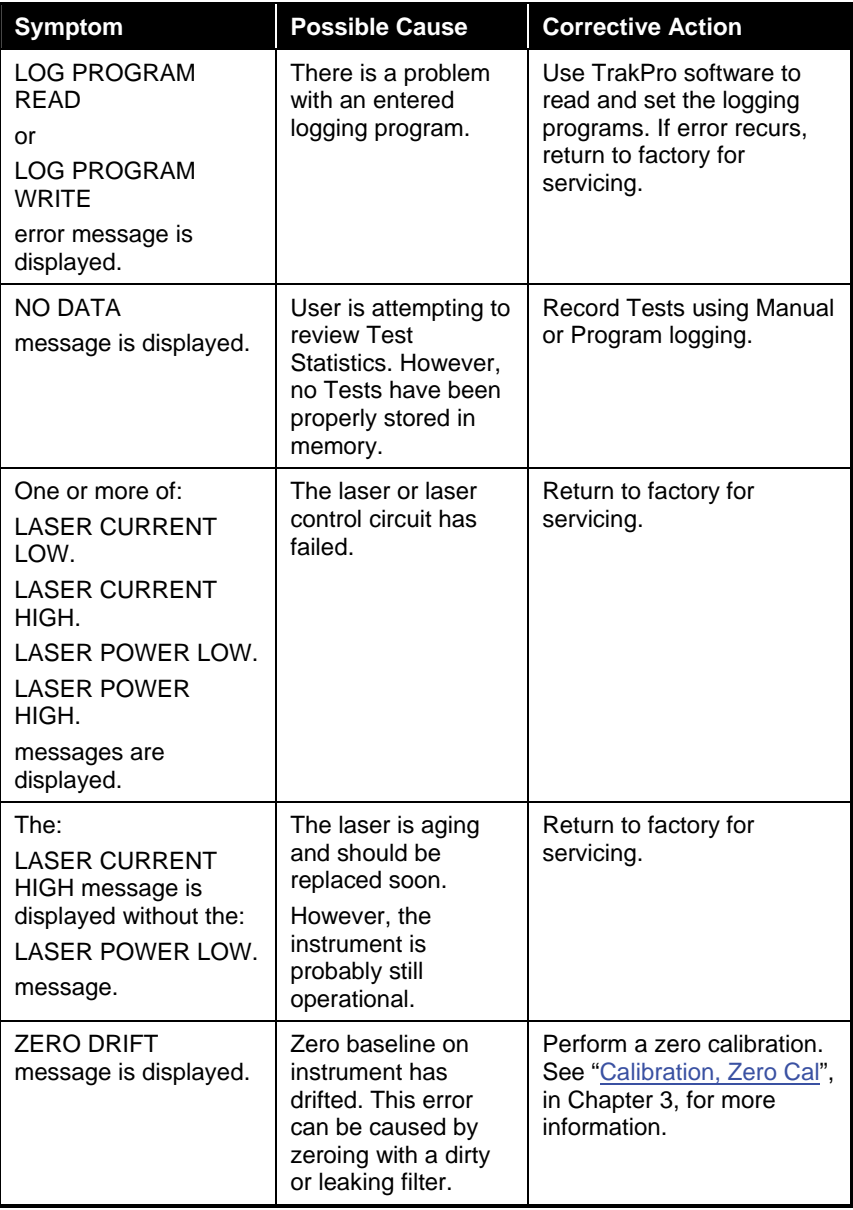

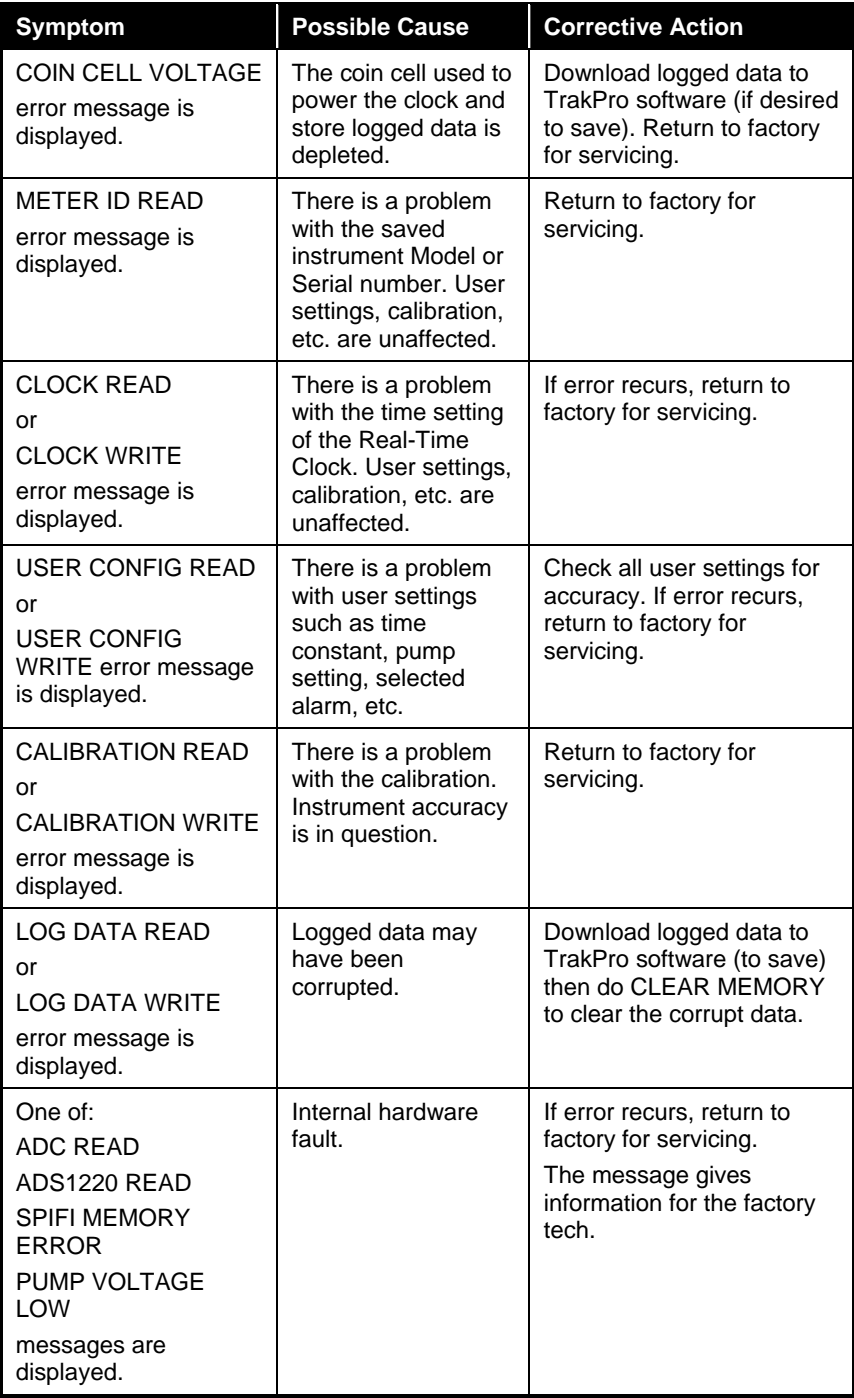

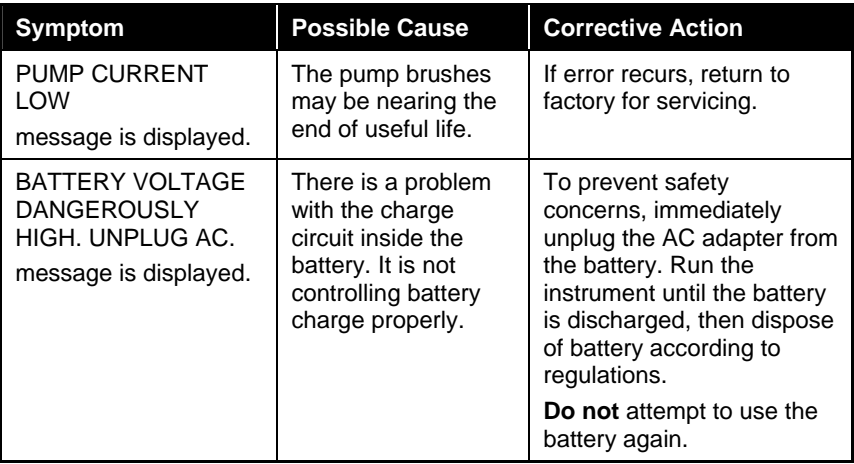

# **Technical Contacts**

If you have any difficulty setting up or operating the AM520 SidePak aerosol monitor, or if you have technical or application questions about this system, contact Technical Support at TSI Incorporated, 1-800-874-2811 (USA) or (651) 490-2811 or e-mail [technical.service@tsi.com.](mailto:technical.service@tsi.com)

If the SidePak aerosol monitor, does not operate properly, or if you are returning the instrument for service, visit our website at [http://rma.tsi.com,](http://rma.tsi.com/) or contact TSI Customer Service at 1-800-874- 2811 (USA) or (651) 490-2811.

## **International Contacts**

#### **Service**

**TSI Instruments Singapore Pte Ltd** 

150 Kampong Ampat #05-05 KA Centre Singapore 368324

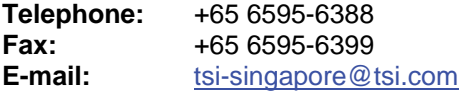

## **TSI Instrument (Beijing) Co., Ltd.**

Unit 1201, Pan-Pacific Plaza No. 12 A, Zhongguancun South Avenue Haidian District, Beijing, 100181 **CHINA** 

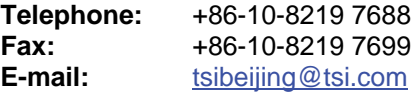

### **TSI Instruments Ltd.**

Stirling Road Cressex Business Park High Wycombe, Bucks HP12 3ST UNITED KINGDOM

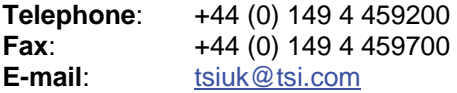

#### **Technical Support**

#### **TSI Instruments Singapore Pte Ltd**

150 Kampong Ampat #05-05 KA Centre Singapore 368324

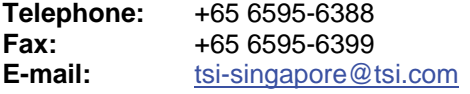

#### **TSI Instrument (Beijing) Co., Ltd.**

Unit 1201, Pan-Pacific Plaza No. 12 A, Zhongguancun South Avenue Haidian District, Beijing, 100181 **CHINA** 

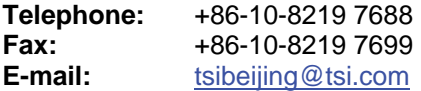

## **TSI GmbH**

Neuköllner Strasse 4 52068 Aachen GERMANY

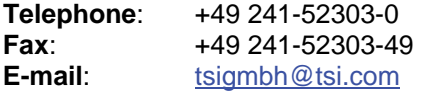

## **TSI Instruments Ltd.**

Stirling Road Cressex Business Park High Wycombe, Bucks HP12 3ST UNITED KINGDOM

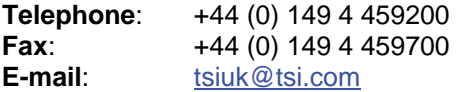

#### **TSI France Inc.**

Hotel technologique BP 100 Technopôle de Château-Gombert 13382 Marseille cedex 13 FRANCE

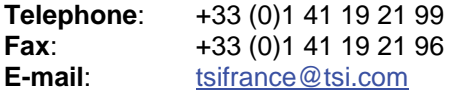

# **Returning for Service**

Visit our website at [http://rma.tsi.com](http://rma.tsi.com/) and complete the on-line "Return Merchandise Authorization" form or call TSI at 1-800-874- 2811 (USA), (651) 490-2811, or 001 651 490-2811 (International) for specific return instructions.

Customer Service will need the following information:

- The instrument model number
- The instrument serial number
- A purchase order number (unless under warranty)
- A billing address
- A shipping address

Use the original packing material to return the instrument to TSI. If you no longer have the original packing material, seal off any ports to prevent debris from entering the instrument and ensure that the display and the connectors on the instrument front and back panels are protected. **This instrument is very fragile and must be packed, labeled and shipped in a manner appropriate for a precision instrument.** 

# **WARNING/AVERTISSEMENT**

Remove LiON batteries from instrument before shipping. *Do not* ship AM520 with batteries installed.

*(This page intentionally left blank)* 

# Appendix A

# **Specifications**

Specifications are subject to change without notice.

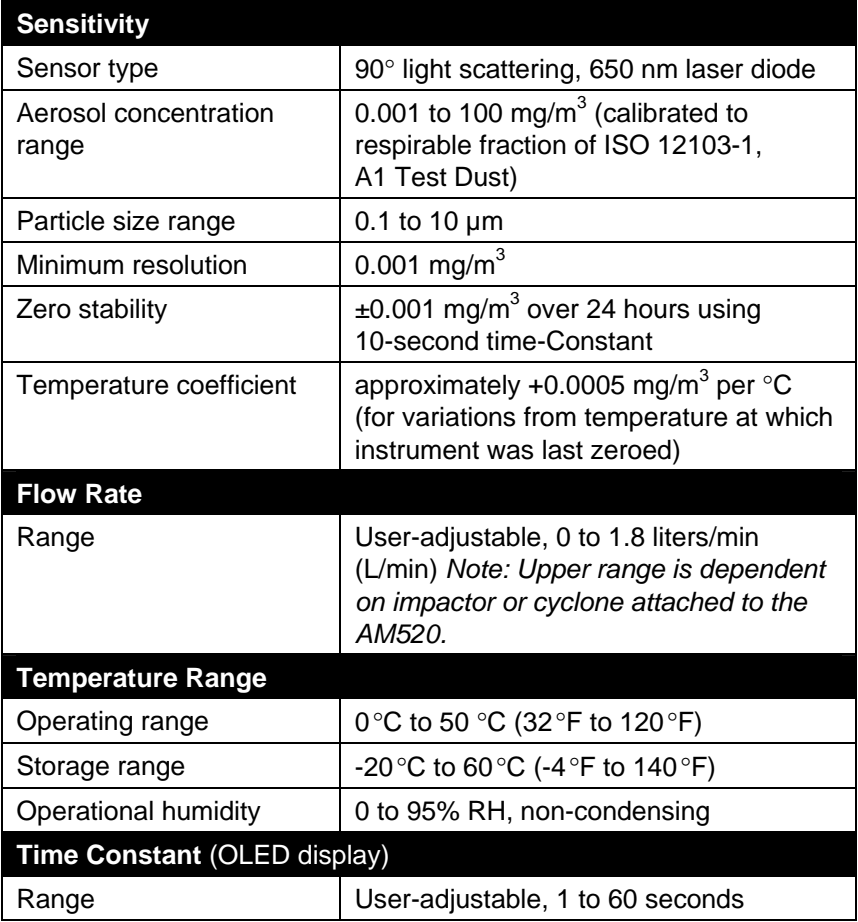

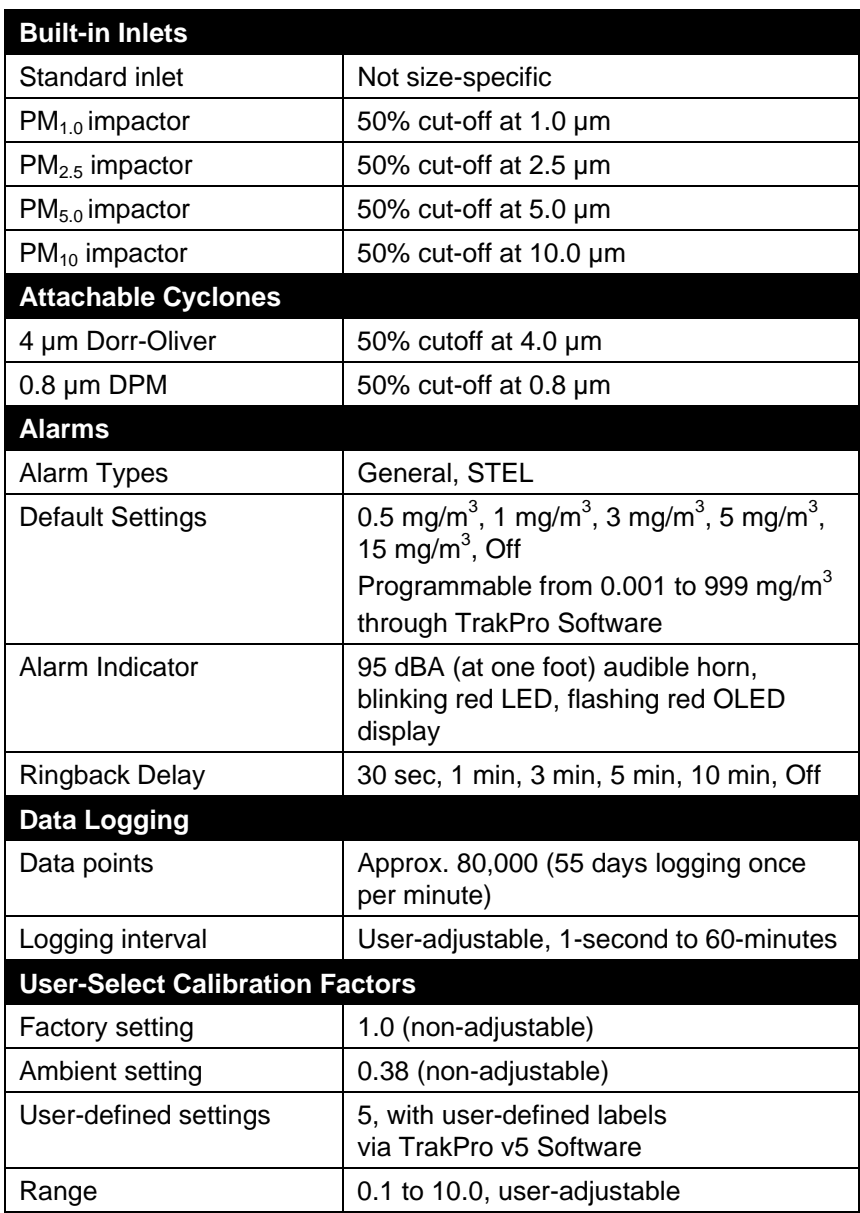

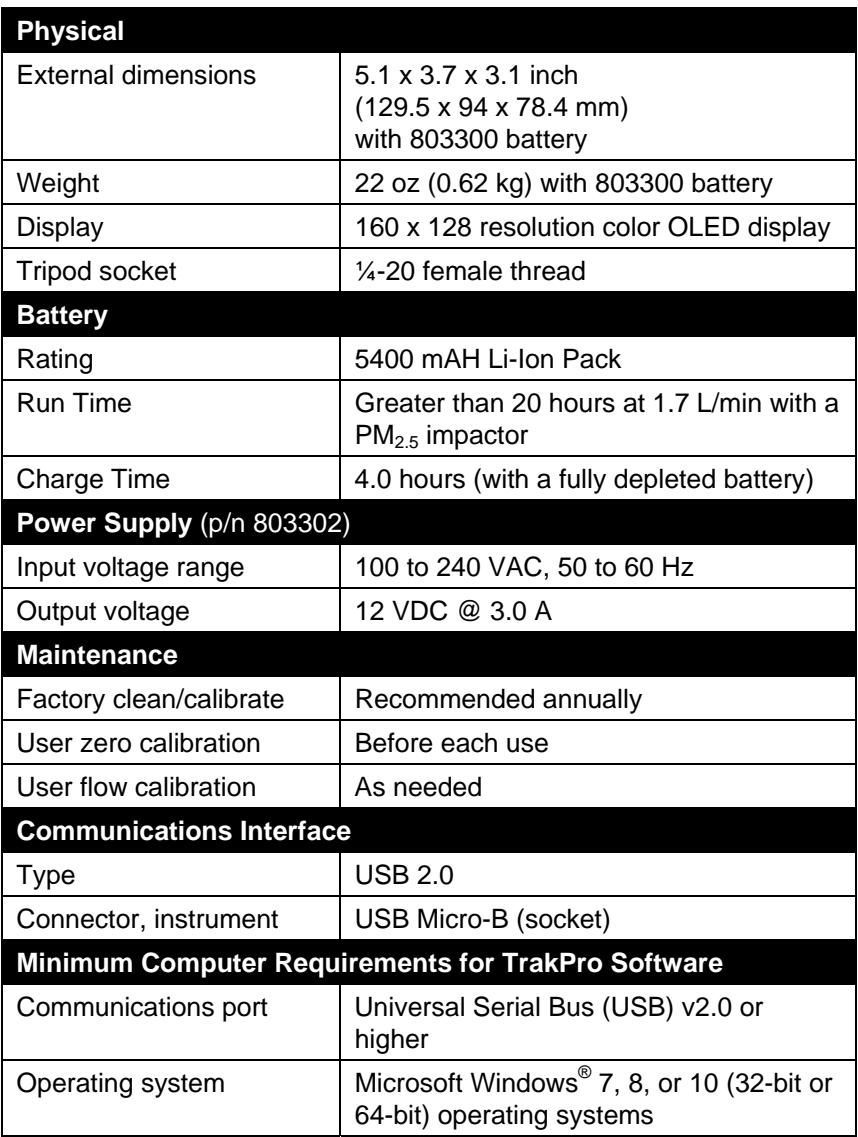

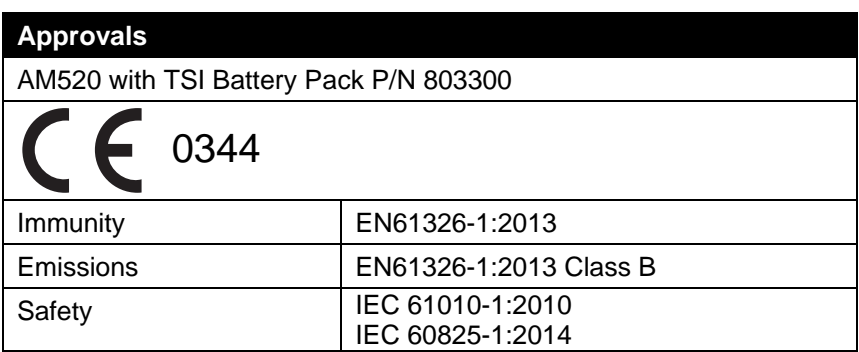

# **Custom Calibrations**

In most situations, the Model AM520 provides very good information on how the concentration of an aerosol changes for over time. Factory calibration to the respirable fraction of standard ISO 12103-1, A1 Test Dust (aka, Arizona Test Dust) allows comparisons between measurements where the source or type of dust is predominately the same. Because optical mass measurements are dependent upon particle size and material properties, there may be times when a custom calibration will improve your accuracy for a specific aerosol.

The SidePak™ AM520 monitor has several features to aid in obtaining good accuracy for a specific aerosol.

- The SidePak monitor's photometric calibration factor can be changed through the instrument keypad. All future readings from the SidePak monitor will correspond to a specific aerosol until the calibration factor is changed back to the factory setting.
- Photometric calibration factors can be stored in a table and downloaded to the SidePak monitor using the TrakPro Data Analysis Software. All future measurements will correspond to a specific aerosol until the calibration factor is changed back to the factory setting.
- A single set of logged data can be converted to data calibrated to a specific aerosol with the use of the TrakPro software. This conversion can be done by knowing either the true mass concentration for the logged data or the calibration factor for the aerosol. Future measurements will continue to be read and logged with the original calibration factor (normally 1.0) and will not be converted automatically.

All of these options require that a true mass concentration (via gravimetric analysis) is determined for the aerosol measured. The true mass concentration is used to calculate the photometric calibration factor for that aerosol. Once a photometric calibration factor is developed, it can be used repeatedly to improve measurements in the same or similar aerosol environment.

## **Developing a Photometric Calibration Factor for a Specific Aerosol**

The SidePak AM520 Personal Aerosol Monitor is factory calibrated to the respirable fraction of standard ISO 12103-1, A1 Test Dust. The SidePak AM520 monitor can be easily calibrated to any arbitrary aerosol by adjusting the photometric calibration factor. The SidePak monitor's photometric calibration factor is assigned the value of 1.00 (factory setting) for the standard ISO test dust. This procedure describes how to determine the photometric calibration factor for a specific aerosol. Using a photometric calibration factor value of 1.00 will always revert back to the factory calibration.

To determine a new photometric calibration factor, a reference instrument is needed to accurately measure the concentration of aerosol. Gravimetric analysis is often the best choice, although it is limited to nonvolatile aerosols.

To develop an accurate photometric calibration factor, a simultaneous measure must be made of the aerosol concentration with the SidePak AM520 monitor and the reference instrument.

#### **Note**

See Application Note EXPMN-014 *Developing Photometric Calibration Factor for Respirable Silic*a, and Application Note EXPMN-013 *Developing Photometric Calibration Factors for Diesel Particulate Matter*.

## **Photometric Calibration Factor Procedure**

- 1. Set up photometer and sampling pump in similar manner.
	- SidePak AM520 (with Dorr-Oliver Cyclone if measuring respirable size fraction.
	- Sample pump with a sampling cassette (with Dorr-Oliver Cyclone if measuring respirable size fraction)
- 2. Adjust flow rate for appropriate inlet conditioner (if used).
	- Flow rate set to 1.7 L/min for both instruments if using Dorr-Oliver Cyclone.
- 3. Zero the photometer and calibrate the sample pump prior to sampling.
- 4. Co-locate both samplers side-by-side either in a work area or on a worker in the breathing zone.
- 5. Start photometer and sampling pump at same time, sample for same duration.
	- Data log aerosol measurements with photometer.
	- Collect gravimetric sample with sample pump.
	- Sample time does not need to be full shift like compliance monitoring. The key is to collect at least the minimum volume necessary for valid analysis with the analytical method.
- 6. Sample a few locations to gather data. (*Note: Ideally use a statistically significant number of samples to properly represent the worker population*.)
	- Review gravimetric data as it becomes available.
	- Conduct more sampling if considerable data variability is found.
- 7. Send gravimetric samples to accredited analytical lab.
- 8. Compare photometric and gravimetric data.
	- Calculate averages for each from representative number of samples.
	- If sample variability is high, collect more samples to improve the representation of the sample population.
- 9. Calculate new photometric calibration factor using the formula below.

*PCF*= Photometric Calibration Factor

*Reference Concentration* = Average Gravimetric Concentration *Data Log Concentration* = Average Photometric Concentration *ECF* = Existing Calibration Factor (by default Factory calibration is 1.0)

$$
PCF = \frac{Reference\ Concentration}{Data\ Log\ Concentration} \times ECF
$$

- 10. Enter new Photometric Calibration Factor into the photometer.
- 11. Repeat the co-located, paired sampling process using new PCF setting in photometer.

**Note**: Conducting at least one additional pair-sample set using the new PCF will help to verify the photometric calibration factor is applicable to the reference aerosol.

- 12. Compare gravimetric and PCF photometric sample data.
	- Results should be closer, "more accurate," using the new PCF.

## **Note**

Greater accuracy will be obtained with longer samples. The time you permit for sampling often depends on the reference instrument and characteristics of the measured aerosol. It may take some time to collect sufficient aerosol onto a filter cassette for accurate gravimetric analysis. Refer to instructions of your reference instrument for sampling times.

## **Converting Stored Data to Calibrated Data**

A single set of logged data can be converted to data calibrated to a specific aerosol with the use of the TrakPro™ Data Analysis Software. This conversion can be done by knowing either the true mass concentration for the logged data or the calibration factor for the aerosol. To perform this conversion, refer to the TrakPro manual.

*(This page intentionally left blank)* 

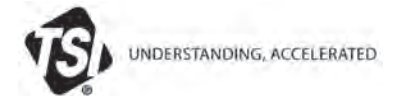

**TSI Incorporated** – Visit our website **www.tsi.com** for more information.

**USA** Tel: +1 800 874 2811<br>**UK** Tel: +44 149 4 459200 **UK Tel:** +44 149 4 459200<br>**France Tel:** +33 1 41 19 21 99 **France Tel:** +33 1 41 19 21 99 **Germany Tel:** +49 241 523030

**India Tel: +91 80 67877200<br><b>China** Tel: +86 10 8219 7688 **China Tel:** +86 10 8219 7688 **Singapore Tel:** +65 6595 6388

P/N 6009829 Rev A  $@2016$  TSI Incorporated Printed in U.S.A.

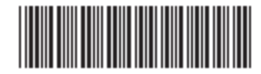